# **Dell S2719DC คู่มือผู้ใช้**

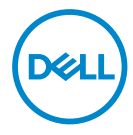

**รุ่นของจอภาพ: S2719DC รุ่นระเบียบข้อบังคับ: S2719DCt**

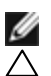

 $\mathscr{U}$  **หมายเหตุ:** หมายเหตุ ระบุถึงข้อมูลสำคัญ ที่ช่วยให้คุณใช้คอมพิวเตอร์ของคณได้ดีขึ้น

**ข้อควรระวัง: ข้อควรระวัง ระบุถึงความเสียหายที่อาจเกิดขึ้นต่อฮาร์ดแวร์ หรือการสูญ เสียข้อมูล ถ้าไม่ปฏิบัติตามขั้นตอน**

**คำ เตือน: คำ เตือน ระบุถึงโอกาสที่จะเกิดความเสียหายต่อทรัพย์สิน การบาดเจ็บต่อ ร่างกาย หรือถึงขั้นเสียชีวิต**

**Copyright © 2018 Dell Inc. หรือบริษัทในเครือ สงวนลิขสิทธิ์** Dell*,* EMC และเครืองหมาย<br>การค้าอื่นๆ เป็นเครื่องหมายการค้าของ Dell Inc. หรือบริษัทในเครือ เครื่องหมายการค้าอื่นๆ อาจเป็น เจ้าของโดยบริษัทเจ้าของเครื่องหมายการค้าที่เกี่ยวข้อง

2018 07

# **สารบัญ**

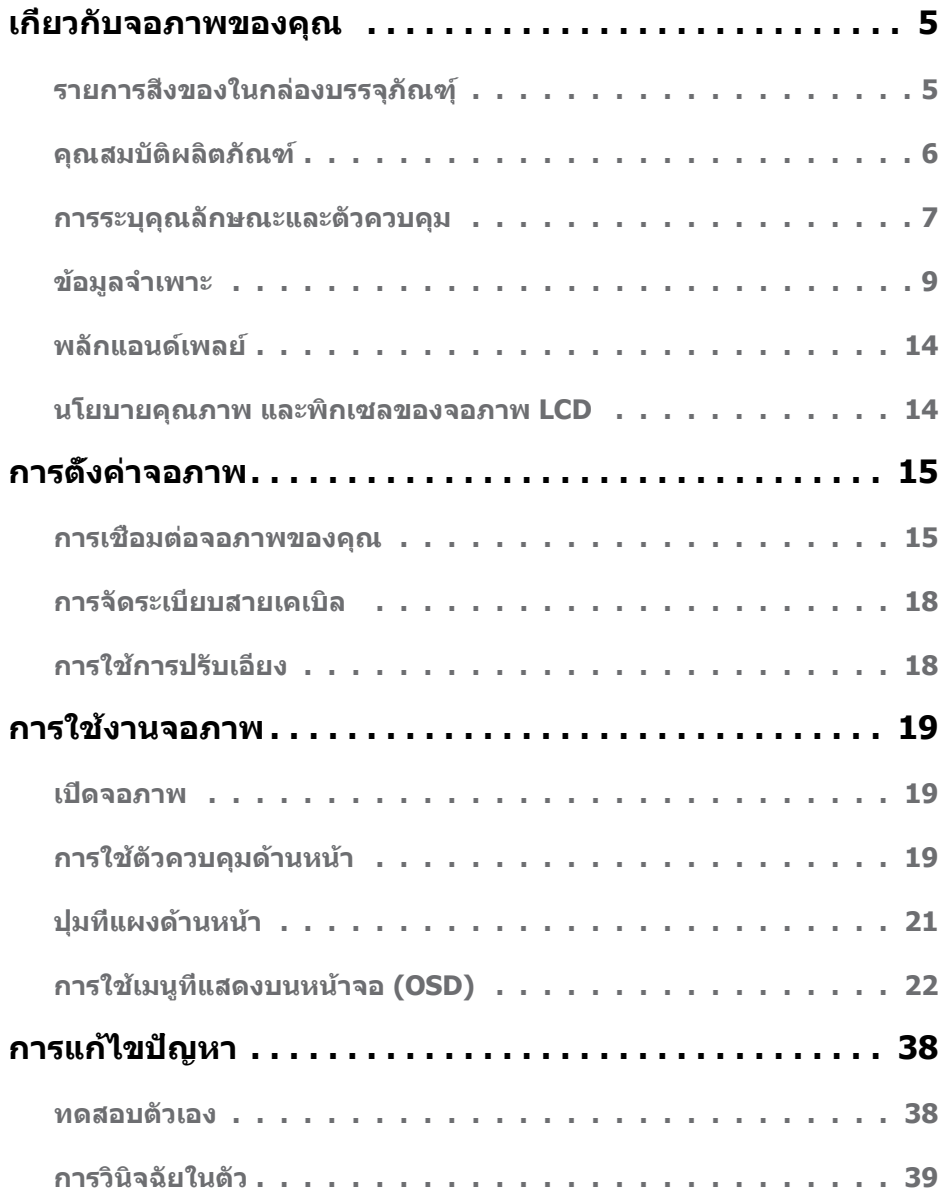

 $\int$ DELL

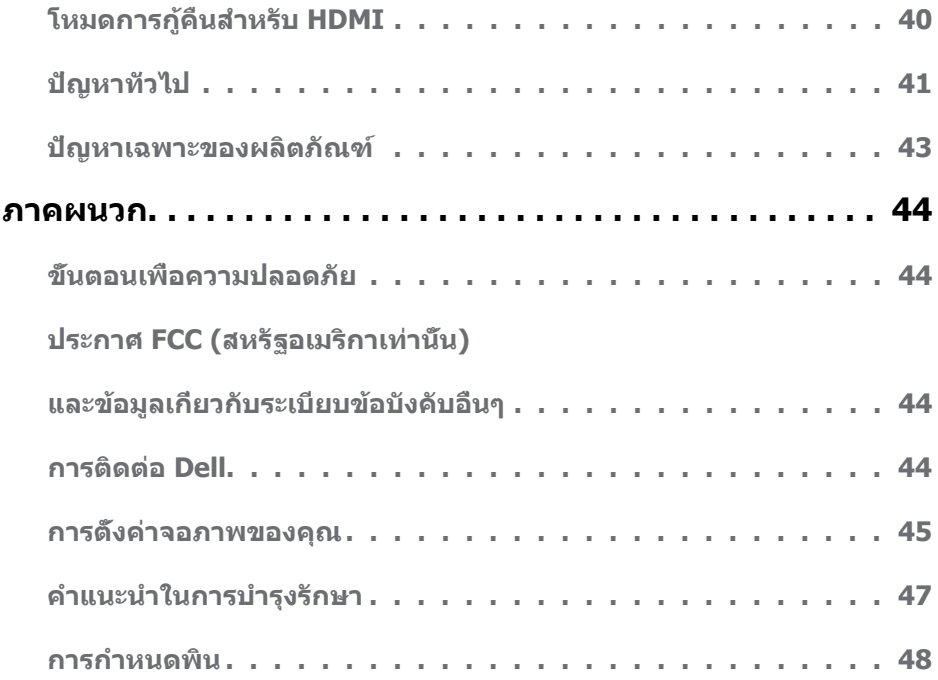

 $(PELL)$ 

## <span id="page-4-0"></span>**รายการสิ่งของในกล่องบรรจุภัณฑ์ุ**

จอภาพของคุณจัดส่งมาพร้อมส่วนประกอบต่างตามที่ระบุในรายการสิ่งของ โปรดตรวจสอบว่าคุณได้รับ ส่วนประกอบทั้งหมดและดู[ที่การติดตอกับ Dell](#page-43-1) หากพบว่ามีรายการที่ขาดหายไป

ี *ใ∕*่ หมายเหต**:** ส่วนประกอบบางชินอาจเป็นอปกรณ์ซื้อเพิ่มและไม่ได้จัดส่งมาพร้อมกับจอภาพของ คุณ คุณลักษณะบางอย่างอาจไม่มีให้ใช้งานในบางประเทศ

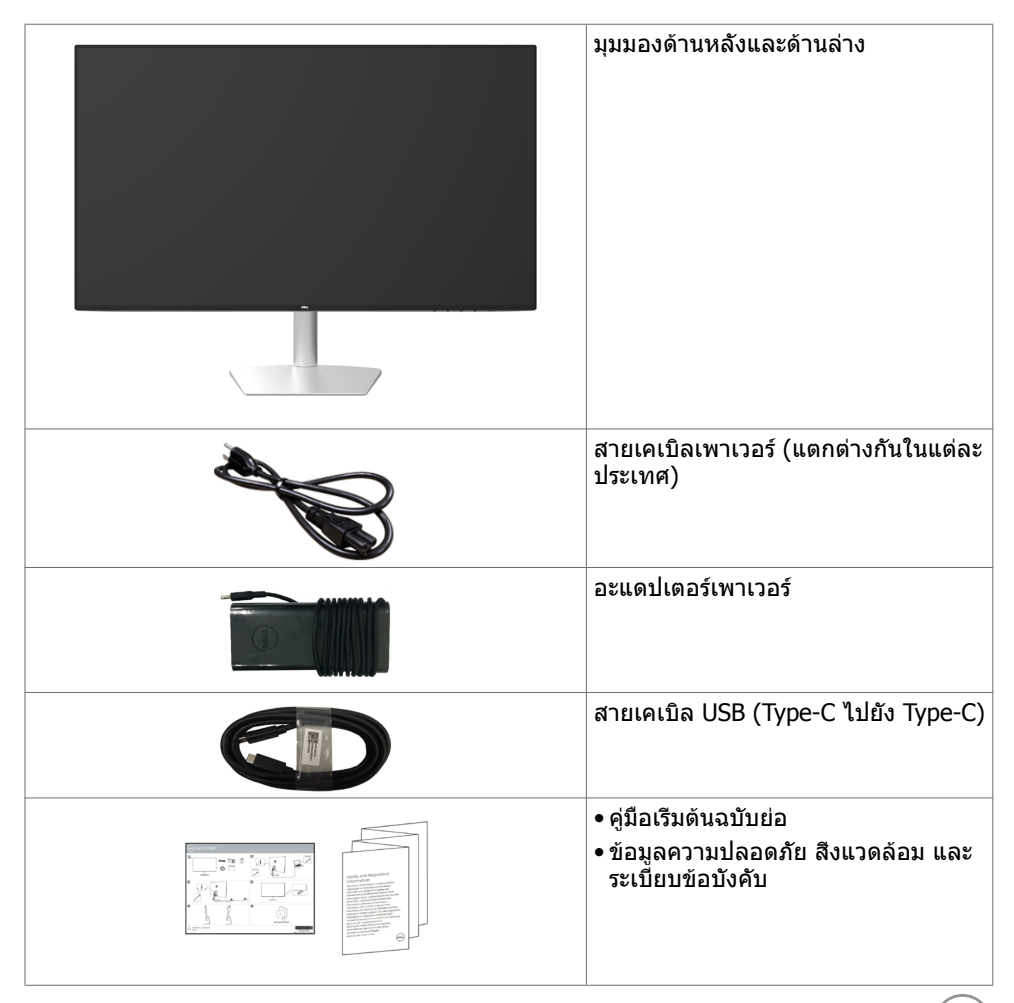

**D**&LI

## <span id="page-5-0"></span>**คุณสมบัติผลิตภัณฑ์**

จอภาพ **Dell S2719DC** เป็นจอภาพผลึกคริสตัลเหลว (LCD) แบบแอกทีฟแมทริกซ์ ที่ใช้ ทรานซิสเตอร์แบบฟิล์มบาง (TFT) และไฟพื้นหลัง LED จอภาพมีคุณสมบัติดังต่อไปนี้:

- • พื้นที่การแสดงผลที่สามารถรับชมได้ 68.47 ซม. (27 นิ้ว) (วัดในแนวทแยง)
- • ความละเอียด 2560 x 1440 พร้อมด้วยการสนับสนุนการแสดงผลที่ความละเอียดต่ำ กว่าแบบเต็ม หน้าจอ
- อัตราส่วนเมกะไดนามิกคอนทราสต์ (8,000,000:1)
- มุมการมองที่กว้างพร้อมขอบเขตสีที่สูง
- ความสามารถในการปรับเอียง
- พอร์ต USB (Type-C) ช่องเดียวเพื่อจ่ายไฟไปยังโน้ตบ๊กที่เข้ากันได้ในขณะที่รับสัญญาณวิดี โอแและข้อมูล USB ด้วย
- ความสามารถพลักแอนด์เพลย์ ถ้าระบบของคุณสนับสนุน
- ลดอาการเคืองตาด้วยจอถนอมสายตา
- ผลกระทบระยะยาวที่เป็นไปได้ของการปล่อยแสงสีฟ้าจากจอภาพอาจเป็นสาเหตุให้เป็นอันตราย ต่อดวงตา รวมถึงความล้าของดวงตา หรือความเครียดของดวงตาเขิงดิจิทัล คุณลักษณะ ComfortView ได้รับการออกแบบมาเพื่อลดปริมาณแสงสีฟ้าที่กระจายตัวจากจอภาพเพื่อปรับปรุง ความสบายตาให้เหมาะสมที่สุด
- ปรับช่วงไดนามิกสูงให้เหมาะกับการใช้งานจอภาพแล้ว
- รองรับเทคโนโลยี AMD FreeSync
- การปรับค่าหน้าจอ (OSD) บนหน้าจอเพื่อการตั้งค่าและปรับค่าหน้าจอได้อย่างง่ายดาย
- ได้รับรองการประหยัดพลังงาน Energy Star
- CFR/BFR/PVC- ลดลง (แผ่นวงจรพิมพ์ทำ มาจากวัสดุลามิเนตที่ปราศจากสาร CFR/BFR/PVC)
- จอแสดงผลที่ได้รับการรับรอง TCO
- สอดคล้องมาตรฐานระดับเงินของ EPEAT
- $\bullet$  คุณสมบัติตรงตามข้อกำาหนด RoHS
- กระจกไร้สารหนู และหน้าจอไร้สารปรอท
- ไฟสแตนบาย 0.5 W เมื่ออยู่ในโหมดสลีบ

DELL

## <span id="page-6-0"></span>**การระบุคุณลักษณะและตัวควบคุม**

#### **มุมมองด้านหน้า**

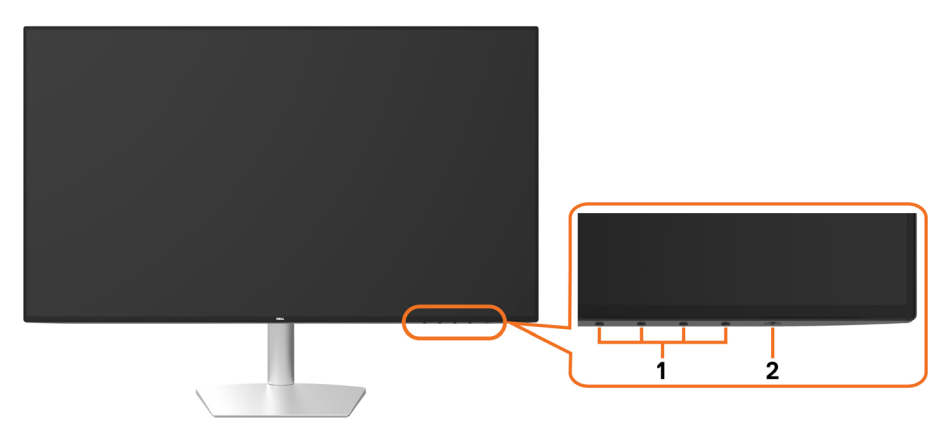

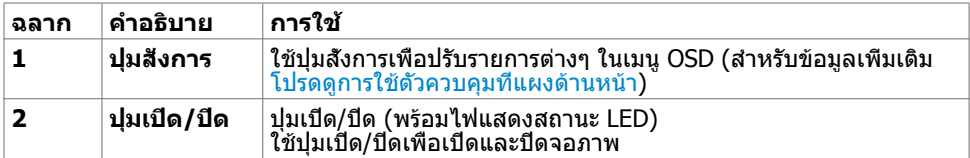

DELL

#### **มุมมองด้านล่าง**

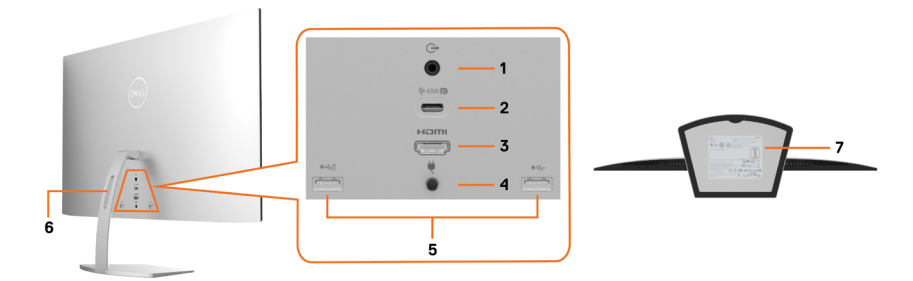

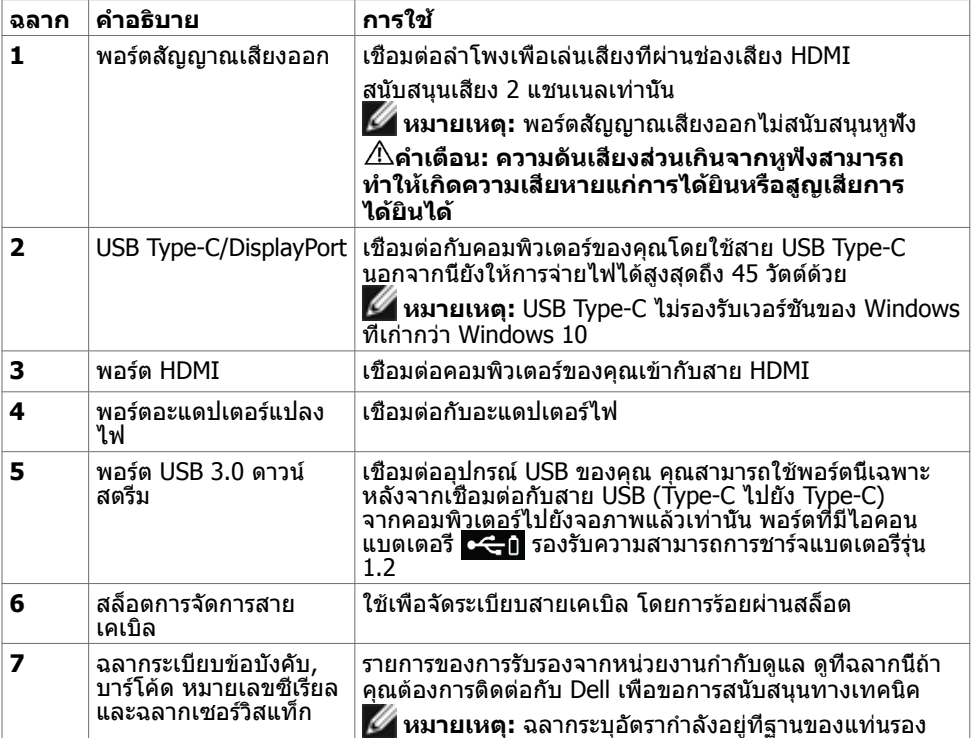

(dell

# <span id="page-8-1"></span><span id="page-8-0"></span>**ข้อมูลจำ เพาะ**

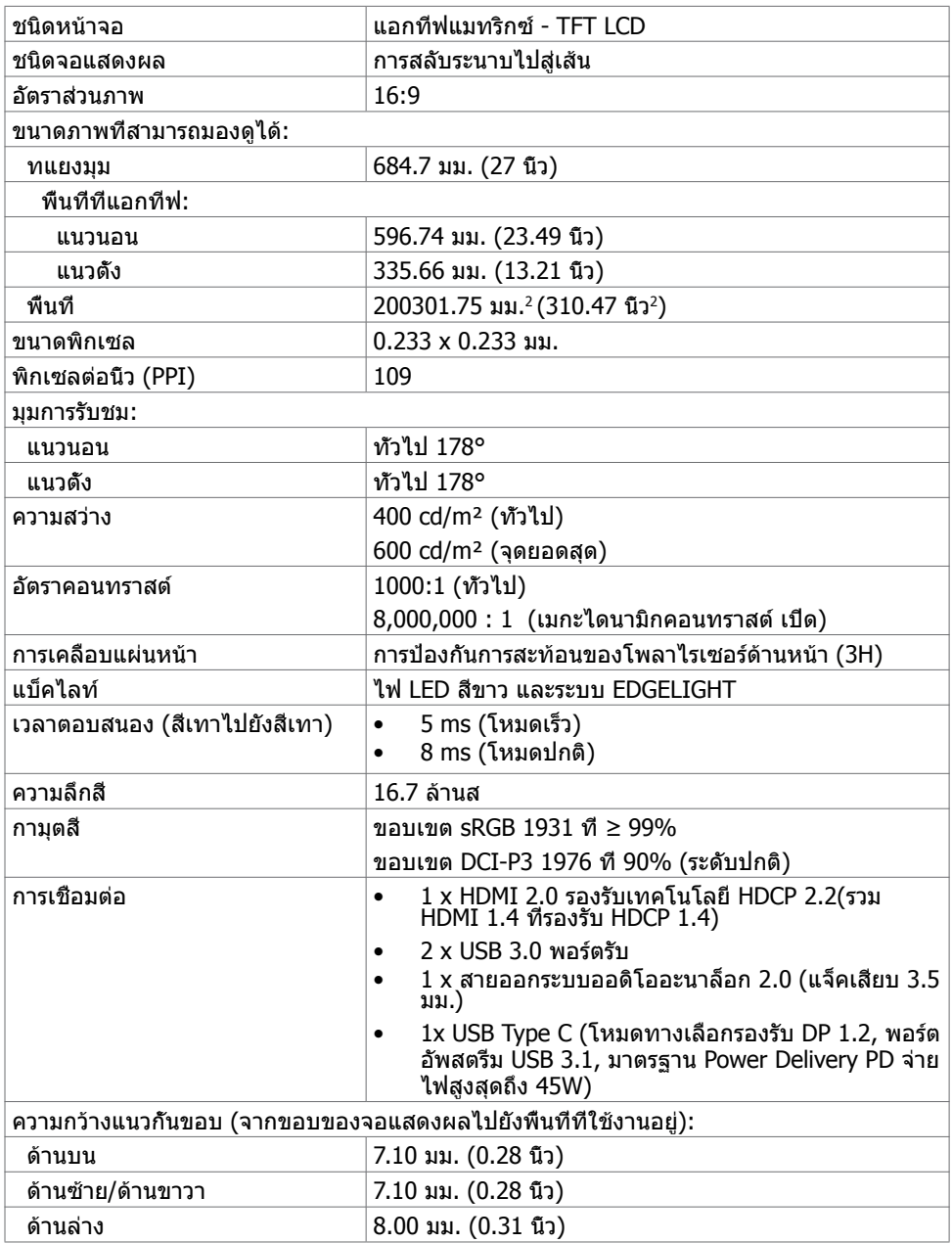

(dell

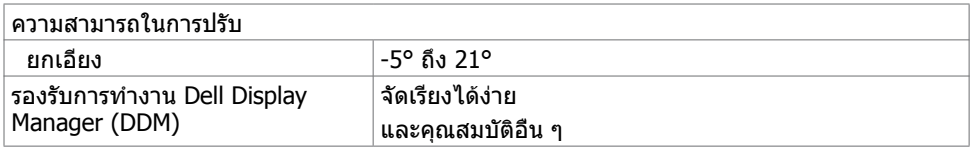

#### ความละเอียด

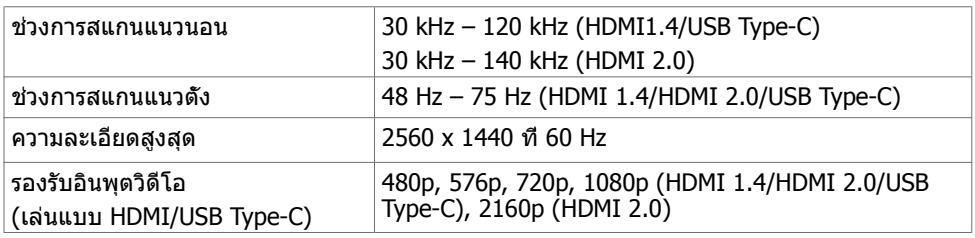

### **โหมดการแสดงผลพรีเซ็ต**

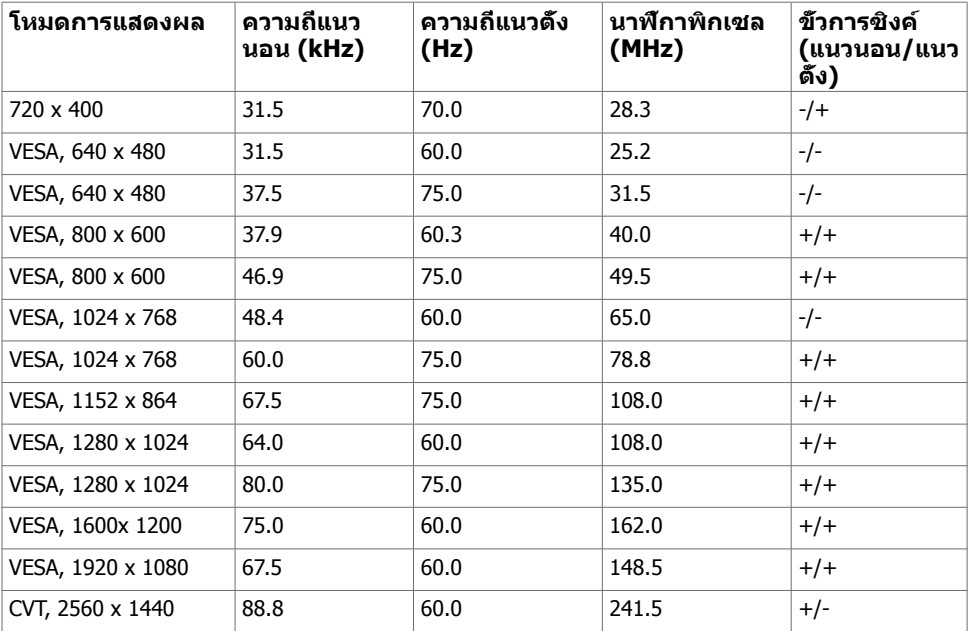

### **ไฟฟ้า**

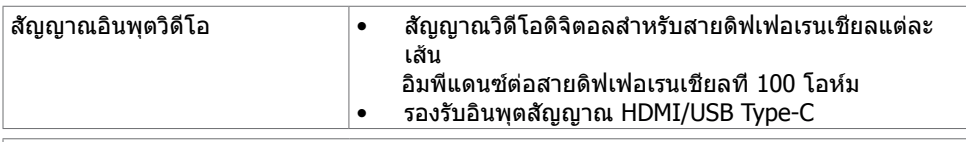

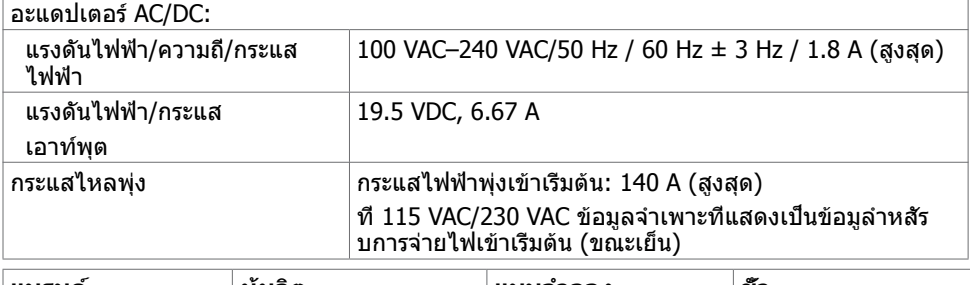

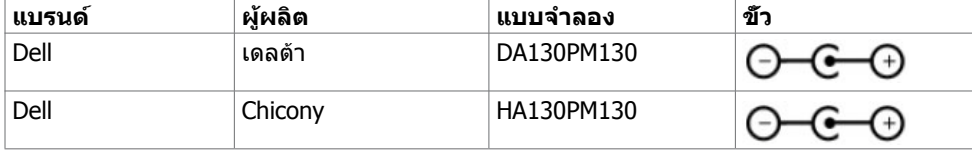

### **คุณลักษณะทางกายภาพ**

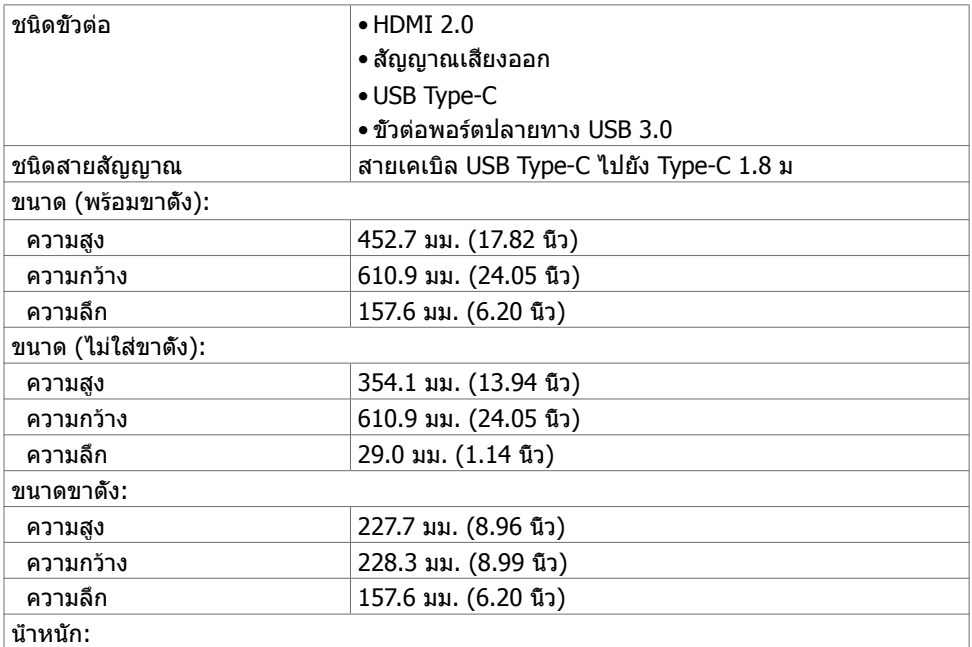

**เกี่ยวกับจอภาพของคุณ | 11**

(dell

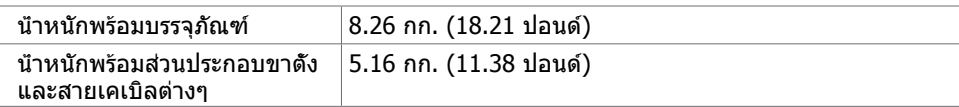

#### **คุณลักษณะเกี่ยวกับสิ่งแวดล้อม**

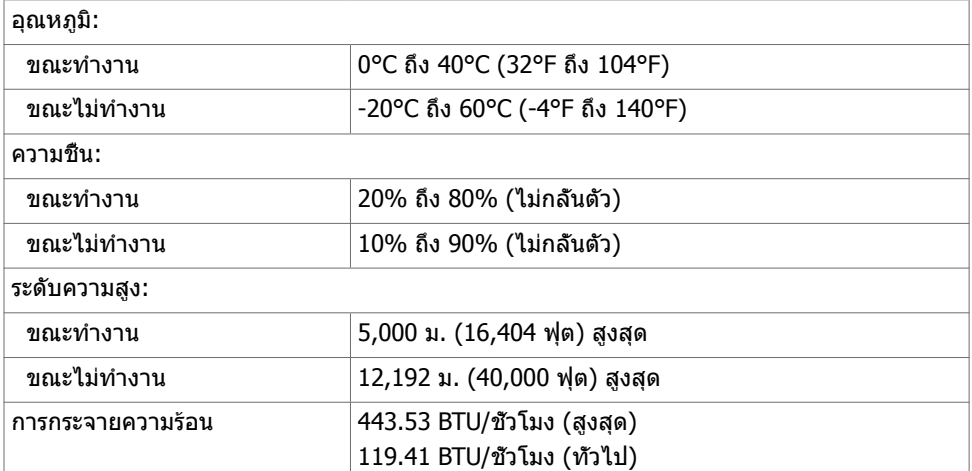

#### <span id="page-11-0"></span>**โหมดการจัดการพลังงาน**

ถ้าคุณมีการ์ดแสดงผลหรือซอฟต์แวร์ที่สอดคล้องกับ DPM ของ VESA ติดตั้งอยู่ในคอมพิวเตอร์ของ คุณ, จอภาพสามารถลดการสิ้นเปลืองพลังงานเมื่อไม่ได้ใช้งานโดยอัตโนมัติ สถานะนี้เรียกว่า โหมด ประหยัดพลังงาน $^1$  จอภาพจะกลับมาทำงานโดยอัตโนมัติ เมื่อคอมพิวเตอร์ตรวจพบการป้อนข้อมูลจาก ้แป้นพิมพ์ เมาส์ หรืออุปกรณ์ป้อนข้อมูลอื่นๆ ์ ตารางต่อไปนี้แสดงการสินเปลืองพลังงาน และการส่ง สัญญาณของโหมดการประหยัดพลังงาน:

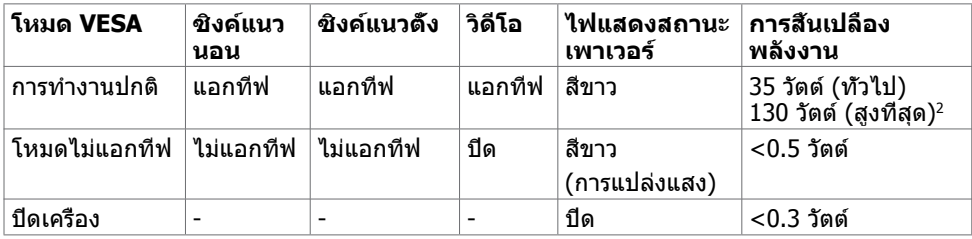

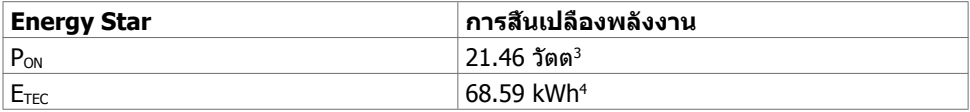

*DELL* 

OSD จะทำงานเฉพาะในโหมด การทำงานปกติ เท่านั้น ถ้าคุณกดปุ่มใดๆ ในโหมด แอกทีฟ-ปิด, ข้อความต่อไปนี้จะแสดงขึ้น.

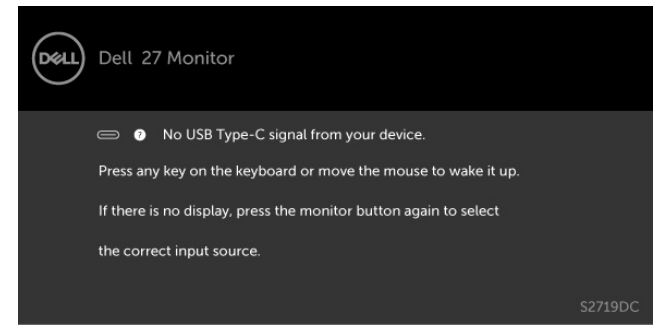

- 1 การสิ้นเปลืองพลังงานเป็นศูนย์ในโหมดปิดเครื่องจะเกิดขึ้นเมื่อถอดสายไฟออกจากจอภาพแล้ว เท่านั้น
- 2 อะแดปเตอร์ให้เอาท์พุตที่มีการสิ้นเปลืองพลังงานสูงสุดพร้อมความส่องสว่างสูงสุด
- 3 อัตราการสิ้นเปลืองพลังงานของโหมดเปิดใช้งานตามที่อธิบายไว้ในเวอร์ชัน Energy Star 7.0

4 อัตราการสิ้นเปลืองพลังงานทั้งหมดในหน่วย kWh ตามที่อธิบายไว้ในเวอร์ชัน Energy Star 7.0 ้ เอกสารนี้มีไว้สำหรับให้ข้อมูลเท่านั้น และสะท้อนให้เห็นถึงผลการดำเนินงานในห้องปฏิบัติการ ผลิตภัณฑ์ของคุณอาจมีความแตกต่างจากนี้ ขึ้นอย่กับซอฟต์แวร์ ส่วนประกอบ และอปกรณ์ต่อพ่วงที คุณสั่งซื้อ และไม่มีข้อผูกมัดในการอัปเดตข้อมูลดังกล่าว ดังนั้นลูกค้าไม่ควรพึ่งพาข้อมูลนี้อย่างเดียว ในการตัดสินใจเกี่ยวกับความคลาดเคลื่อนทางไฟฟ้าหรืออื่น ๆ ไม่รับประกันความถูกต้องเที่ยงตรง หรือ ความสมบูรณ์ทั้งอย่างชัดแจ้ง หรือโดยนัย

เปิดทำ งานคอมพิวเตอร์และจอภาพ เพื่อเข้าถึงยัง OSD

**หมายเหตุ:** จอภาพนี้ได้ตามมาตรฐาน ENERGY STAR® ตามที่กำ หนดไว้ในข้อมูลจำ เพาะของ

ผลิตภัณฑ์หัวข้อกำ หนดของโปรแกรมสำ หรับจอแสดงผลเวอร์ชัน 7.1

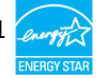

**NO** 

## <span id="page-13-0"></span>**พลักแอนด์เพลย์**

คุณสามารถติดตั้งจอภาพในคอมพิวเตอร์ที่มีคุณสมบัติพลักแอนด์เพลย์ จอภาพจะให้ข้อมูลการระบุ จอแสดงผลแบบขยาย (EDID) แก่คอมพิวเตอร์โดยอัตโนมัติโดยใช้โปรโตคอลแชนเนลข้อมูลการ ี แสดงผล (DDC) เพื่อที่คอมพิวเตอร์สามารถกำหนดค่าด้วยตัวเอง และปรับการตั้งค่าต่างๆ ของจอภาพ ได้อย่างเหมาะสมที่สุด การติดตั้งจอภาพส่วนใหญ่เป็นระบบอัตโนมัติ คุณสามารถเลือกภาษาต่างๆ ็ได้ตามที่ต้องการ สำหรับข้อมูลเพิ่มเติมในการตั้งค่าจอภาพ เกี่ยวกับการเปลี่ยนแปลงการตั้งค่าของ จอภาพ ให้ดู [การใช้งานจอภาพ](#page-18-2)

## **นโยบายคุณภาพ และพิกเซลของจอภาพ LCD**

ระหว่างกระบวนการผลิตจอภาพ LCD, ไม่ใช่เรื่องผิดปกติที่จะมีหนึ่งหรือหลายพิกเซล ที่จะค้างอยู่ใน สถานะที่ไม่มีการเปลี่ยนแปลง พิกเซลเหล่านี้มองเห็นได้ยาก และไม่ส่งผลกระทบกับคุณภาพหรือ ความสามารถในการใช้งานจอแสดงผล สำ หรับข้อมูลเพิ่มเติมเกี่ยวกับนโยบายคุณภาพและพิกเซลของ จอภาพ Dell, ให้ดู [www.dell.com/support/monitors](http://www.dell.com/support/monitors)

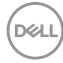

# <span id="page-14-0"></span>**การตั้งค่าจอภาพ**

### <span id="page-14-1"></span>**การเชื่อมต่อจอภาพของคุณ**

 **คำ เตือน: คำ เตือน: ก่อนที่คุณจะเริ่มกระบวนการใดๆ ในส่วนนี้ ให้ทำ ตาม [ขั้นตอนเพื่อ](#page-43-2) [ความปลอดภัย](#page-43-2)**

ในการเชื่อมต่อจอภาพของคุณเข้ากับคอมพิวเตอร์:

- **1** ปิดเครื่องคอมพิวเตอร์
- **2** ต่อสาย HDMI/USB Type-C จากจอภาพไปยังคอมพิวเตอร์ของคุณ
- **3** เปิดหน้าจอ
- **4** เลือกแหล่งสัญญาณที่ถูกต้องที่เมนู OSD ของหน้าจอแล้วเปิดเครื่องคอมพิวเตอร์

#### **การเชื่อมต่อสายเคเบิล HDMI(อุปกรณ์ซื้อเพิ่ม)**

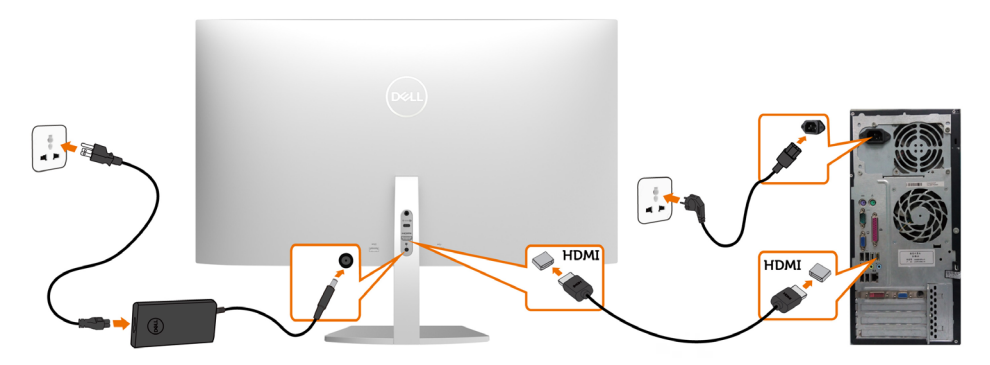

#### **การเชื่อมต่อสาย USB (Type-C ไปยัง Type-C)**

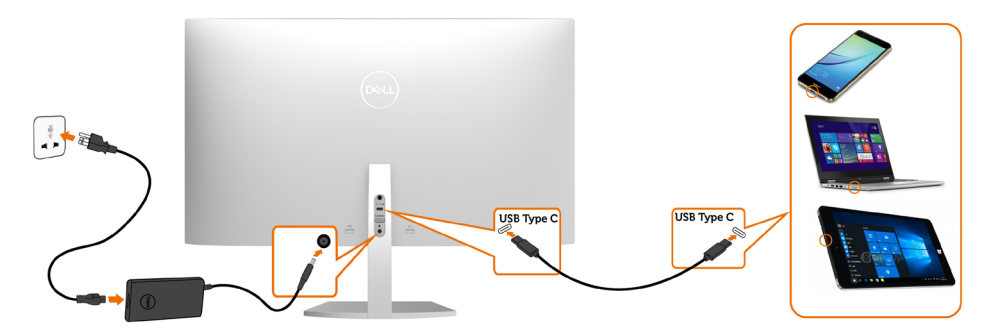

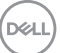

พอร์ต USB Type-C บนจอภาพของคุณ:

- สามารถใช้เป็น USB Type-C หรือ DisplayPort 1.2 สลับกันได้
- รองรับการจ่ายไฟ (PD) ผ่าน USB, โดยให้โปรไฟล์สูงสุดถึง 45 วัตต์

 **หมายเหตุ:** จอภาพ Dell S2719DC ออกแบบมาเพื่อใจ่ายไฟได้สูงสุดถึง 45 วัตต์ให้กับโน้ตบุ๊ก

ของคุณโดยไม่คำ นึงถึงข้อกำ หนดด้านกำ ลังไฟ/ารสิ้นเปลืองกำ ลังไฟจริงของโน้ตบุ๊ก

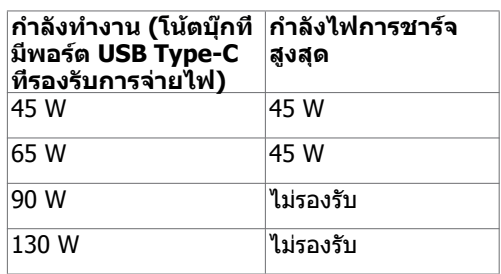

#### **ข้อกำ หนดในการดูหรือเล่นเนื้อหา HDR ผ่านคอนโซล Utra BluRay DVD หรือเกม**

 ตรวจสอบว่าคอนโซลเครื่องเล่น DVD และคอนโซลเกมที่ใช้รองรับ HDR ได้ (เช่น Panasonic DMP-UB900, Microsoft Xbox One S และ Sony PS4 Pro) ดาวน์โหลดและติดตั้งไดร์เวอร์ กราฟิกการ์ดที่เหมาะสมสำ หรับการใช้งานคอมพิวเตอร์

#### **ผ่านคอมพิวเตอร์ที่รองรับเนื้อหา HDR**

 ตรวจสอบว่ากราฟิกการ์ดที่ใช้รองรับ HDR ได้ (HDMI เวอร์ชัน 2.0a รองรับ HDR) และตรวจสอ อีกว่าได้ติดตั้งไดร์เวอร์กราฟิก HDR ไว้แล้ว ต้องใช้แอปพลิเคชันเครื่องเล่นที่รองรับ HDR เช่น Cyberlink PowerDVD 17 แอปภาพยนต์และทีวีของ Microsoft

เช่น Dell XPS 8910 และ Alienware Aurora R5 เป็นชุดรวมที่มาพร้อมกราฟิกการ์ดต่อไปนี้

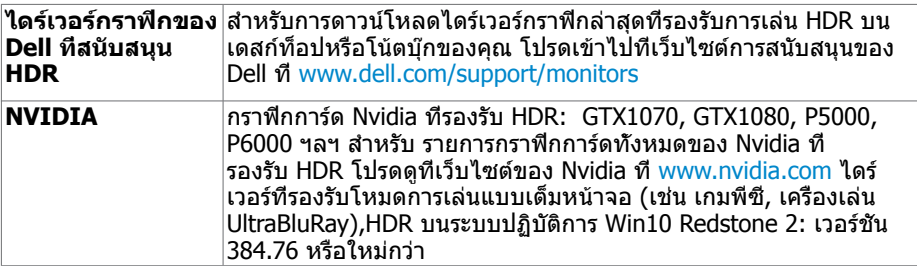

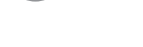

**D**&LI

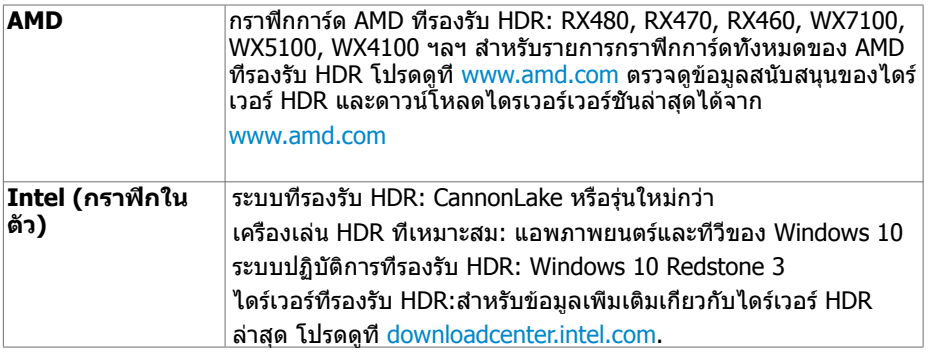

 **หมายเหตุ:** การเล่น HDR ผ่านระบบปฏิบัติการ (เช่น การเล่น HDR ในหน้าต่างภายในหน้า จอเด

 สก์ท็อป) ต้องมีระบบปฏิบัติการ Win 10 Redstone 2 หรือใหม่กว่าพร้อมแอพพลิเคชันเครื่องเล่น ที่เหมาะสม เช่น PowerDVD17 การเล่นเนื้อหาที่ถูกป้องกันจะต้องมี ซอฟต์แวร์/ฮาร์ดแวร์ DRM ที่เหมาะสม เช่น Microsoft Playready™

โปรดดูที่เว็บไซต์ Microsoft สำ หรับข้อมูลการสนับสนุน HDR

.<br>D¢Ll

## <span id="page-17-0"></span>**การจัดระเบียบสายเคเบิล**

หลังจากเสียบสายที่จำ เป็นทั้งหมดเข้ากับจอภาพและคอมพิวเตอร์แล้ว ให้จัดระเบียบสายทั้งหมดตาม ที่แสดงในภาพ สำ หรับข้อมูลเพิ่มเติมเกี่ยวกับการต่อสาย ให้ดู[ที่การเชื่อมต่อจอภาพของคุณ](#page-14-1)

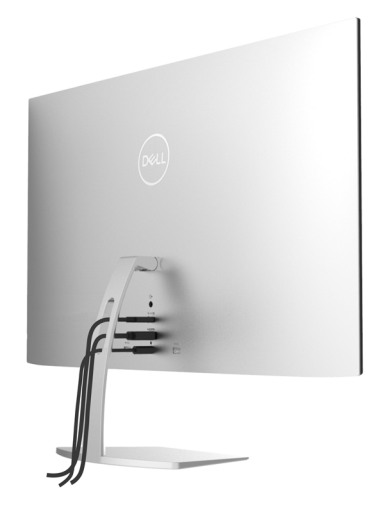

# **การใช้การปรับเอียง**

#### คุณสามารถเอียงจอภาพตามมุมการรับชมที่สะดวกที่สุดได้

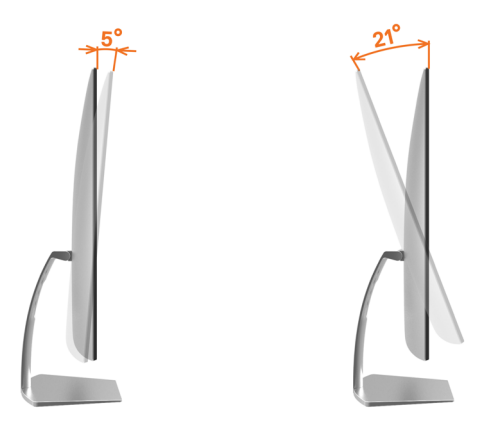

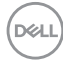

# <span id="page-18-2"></span><span id="page-18-0"></span>**การใช้งานจอภาพ**

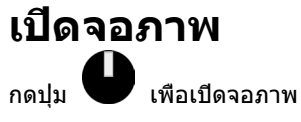

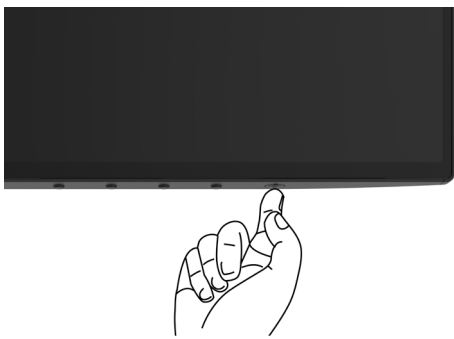

## <span id="page-18-1"></span>**การใช้ตัวควบคุมด้านหน้า**

ใช้ปุ่มการควบคุมที่ขอบล่างของจอภาพเพื่อปรับคุณลักษณะของภาพที่แสดงผล เมื่อคุณใช้ปุ่มเหล่านี้ เพื่อปรับตวบคุมคุมแล้ว เมนู OSD จะแสดงค่าตัวเลขของคุณลักษณะต่างๆ เมื่อเปลี่ยนแปลง

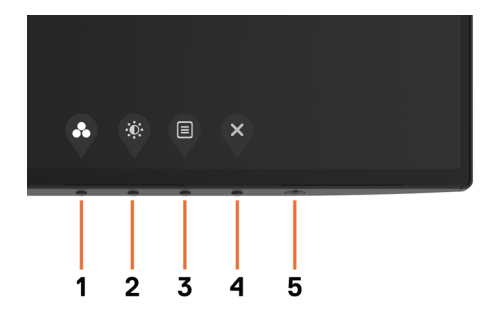

DELL

ตารางต่อไปนี้อธิบายปุ่มต่างๆ ที่แผงด้านหน้า.

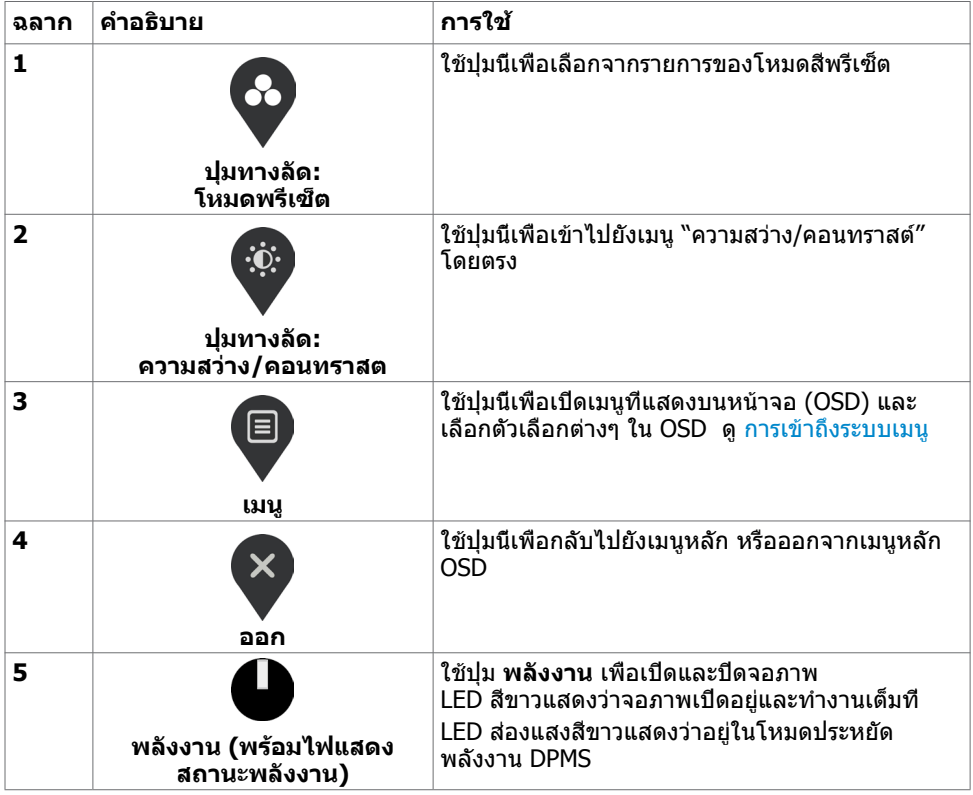

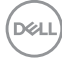

# <span id="page-20-0"></span>**ปุ่มที่แผงด้านหน้า**

ใช้ปุ่มการควบคุมที่ขอบล่างของจอภาพเพื่อปรับการตั้งค่าของภาพ

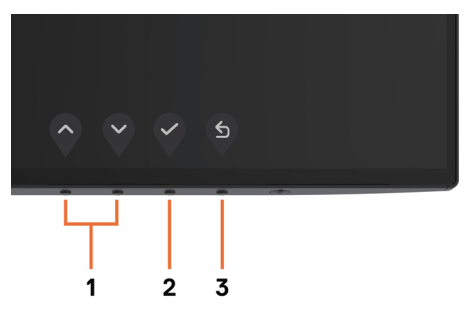

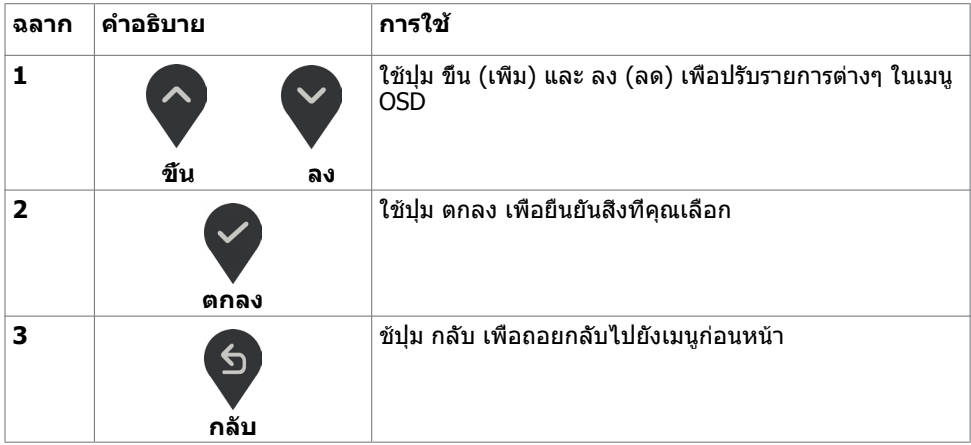

DELL

# <span id="page-21-1"></span><span id="page-21-0"></span>**การใช้เมนูที่แสดงบนหน้าจอ (OSD)**

#### **การเข้าถึงระบบเมนู**

**หมายเหตุ:** การเปลี่ยนแปลงใดๆ ที่คุณทำ โดยใช้เมนู OSD จะถูกบันทึกโดยอัตโนมัติถ้าคุณ เคลื่อนที่ไปยังเมนู OSD อื่น, ออกจากเมนู OSD หรือรอจนกระทั่งเมนู OSD หายไป

**1** กดปุ่ม เพื่อเปิดเมนู OSD และแสดงเมนูหลัก

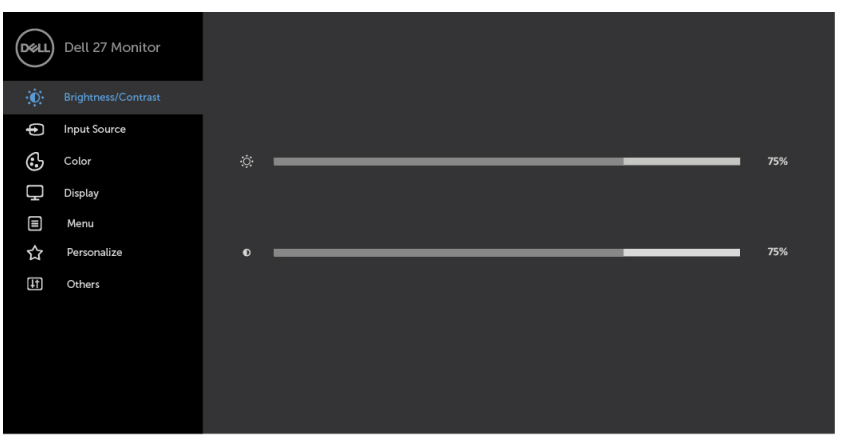

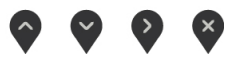

- **2** กดปม ❤ และ ❤ เพื่อเลื่อนระหว่างตัวเลือกต่างๆ ในขณะที่คุณย้ายจากไอคอนหนึ่งไปยังอีก ไอคอนหนึ่ง ชื่อตัวเลือกจะถูกไฮไลต์
- **3** กดปุ่ม <sup>>></sup> หรือ ❤ หรือ ❤ หนึ่งครั้ง เพื่อเปิดใช้งานตัวเลือกที่ถูกไฮไลต์
- **4** กดปุ่ม �� และ V เพื่อเลือกพารามิเตอร์ที่ต้องการ
- **5** กดปุ่ม  $\left\{\right\}$  เพื่อเข้าไปยังแถบเลื่อน จากนั<sub>้</sub>นใช้ปุ่ม  $\left\{\right\}$  หรือ  $\bigvee$  ที่สอดคล้องกับตัวแสดงสถานะ บนเมนู เพื่อทำ การเปลี่ยนแปลงต่างๆ
- **6** เลือก <sup>(ธ)</sup> เพื่อบันทึกการตั<sub>้</sub>งค่ากระแสไฟฟ้าและกลับไปยังเมนูก่อนหน้า หรือเลือก V เพื่อ ยอมรับ จากนั้นกลับไปยังเมนูก่อนหน้า

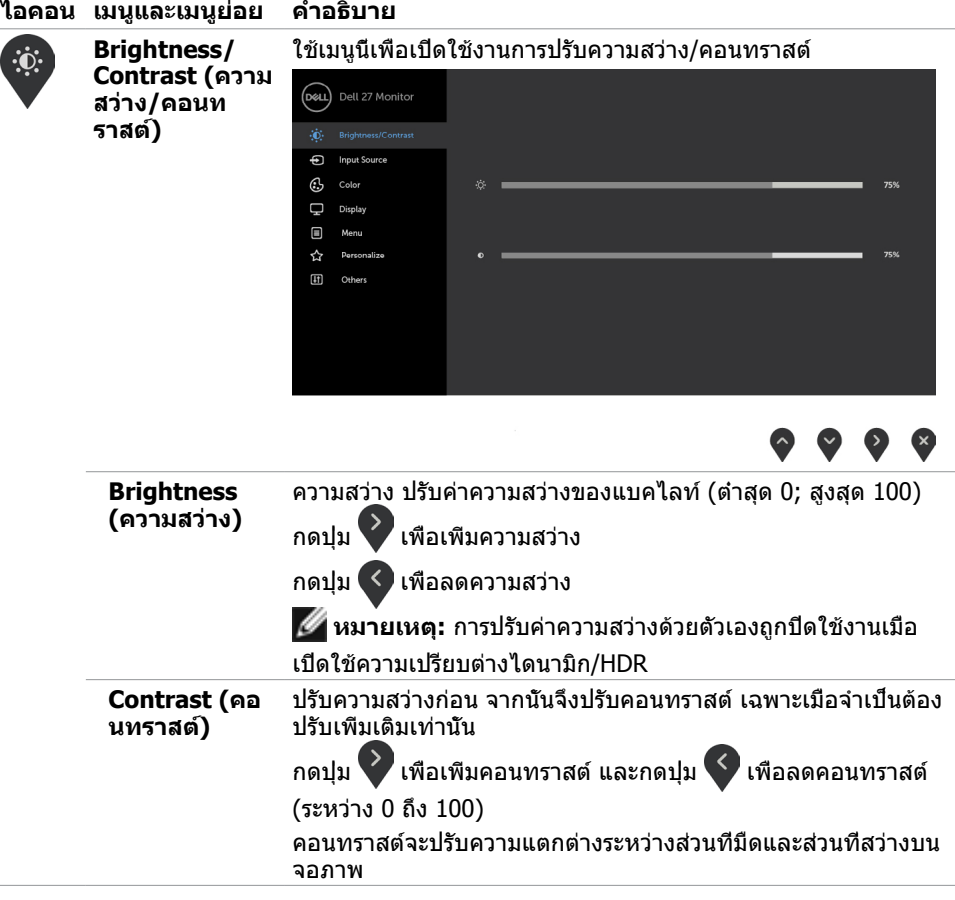

 $(\sim$ LL

<span id="page-23-0"></span>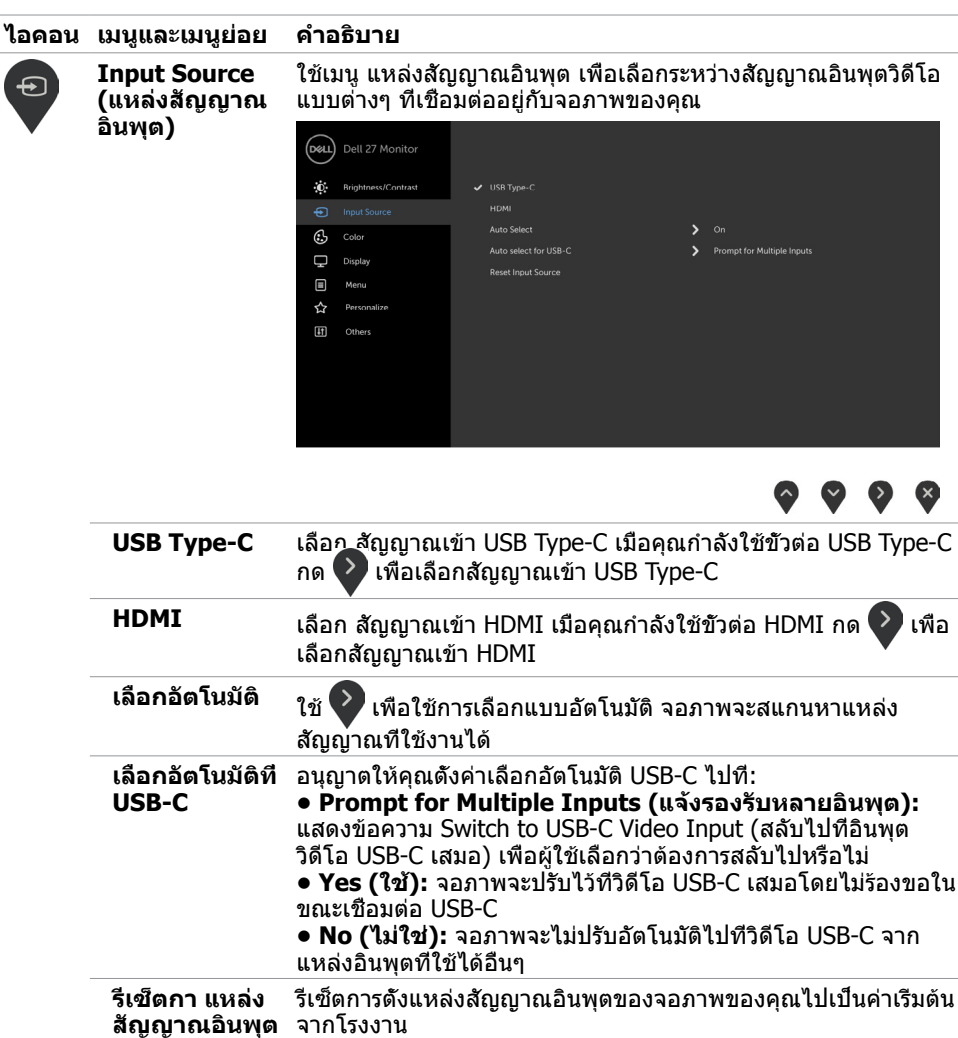

 $(\alpha)$ 

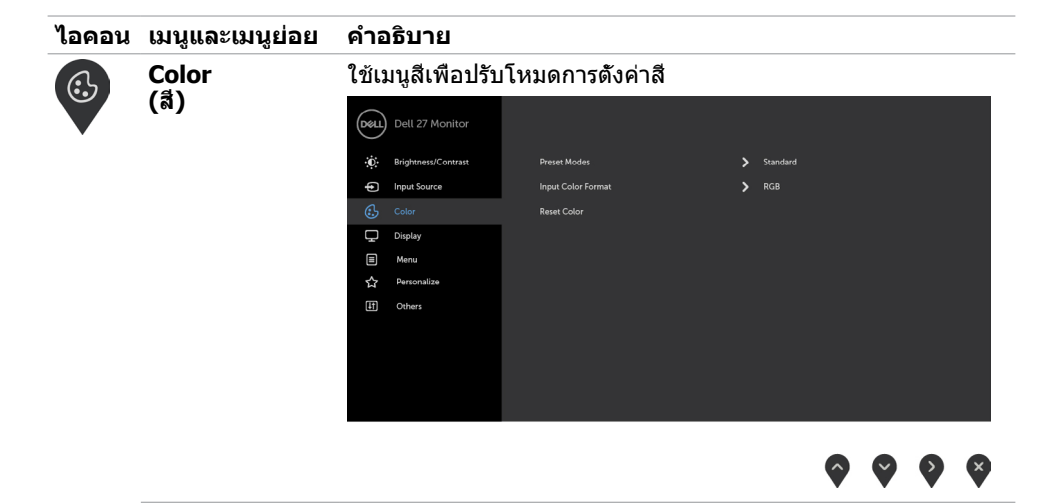

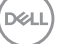

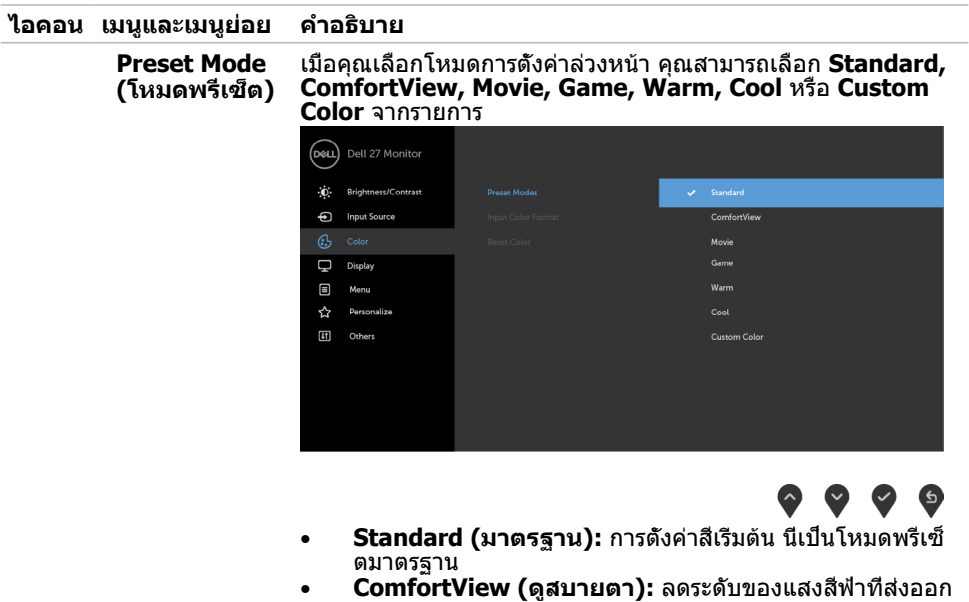

มาจากหน้าจอเพื่อทำ ให้การมองดูสบายตา **หมายเหตุ:** ในการลดความเสี่ยงของความเครียดของ ดวงตา และการปวดลำ คอ/แขน/แผ่นหลัง/ไหล่จากการใช้ จอภาพเป็นระยะเวลานาน เราขอแนะนำ ให้คุณ:

- • กำ หนดระยะห่างหน้าจอจากดวงตาของคุณประมาณ 20 ถึง 28 นิ้ว (50-70 ซม.)
- ึกะพริบตาถีมากขึ้นเพื่อให้ความช่มชื่นหรือทำให้ดวงตา เปียกชื้นใหม่เมื่อทำ งานกับจอภาพ
- • หาเวลาพักเบรกปกติและบ่อยครั้งเป็นเวลา 20 นาทีทุกๆ 2 ชั่วโมง
- • มองไปที่อื่นไม่ใช่จอภาพของคุณและเพ่งมองไปที่วัตถุที่ อยู่ห่างไป 20 ฟุตเป็นเวลาอย่างน้อย 20 วินาทีในระหว่าง พักเบรก
- ้ยืดกล้ามเนื้อเพื่อปลดปล่อยแรงตึงในส่วนลำคอ/แขน/แผ่น<br>หลัง/ไหล่ในระหว่างพักเบรก
- **Movie (ภาพยนตร์):** โหลดการตั้งค่าสีที่เหมาะสำหรับ<br>ภาพยนตร์
- **Game (เกม):** โหลดการตั้งค่าสีที่เหมาะสำหรับการเล่นเกม<br>ส่วนใหญ่
- **Warm** (อุ่น): เพีมอุณหภูมิสี หน้าจอจะปรากฏอุ่นขึ้น ด้วยโทน<br>สีแดง/สีเหลือง
- **Cool** (เย็น): ลดอุณหภูมิสี หน้าจอจะปรากฏเย็นขึ้น ด้วยโทน<br>สีน้ำเงิน
- • **Custom Color(สีที่กำ หนดเอง)** อนุญาตให้คุณปรับการตั้งค่า สีด้วยตัวเอง กดปม ���� และ ͡��� เพื่อปรับค่าสีแดง สีเขียว และ

สีน้ำ เงิน และสร้างโหมดสีที่ตั้งไว้ล่วงหน้าของคุณเอง  **หมายเหตุ:** เมื่อ Smart HDR อยู่ที่ ON (เปิด) โหมดการตั้งค่า ล่วงหน้าของ ภาพยนตร์และเกมจะทำ งานโดยที่ไฟหน้าจอหรี่ลงด้าน ใน

**D**&LI

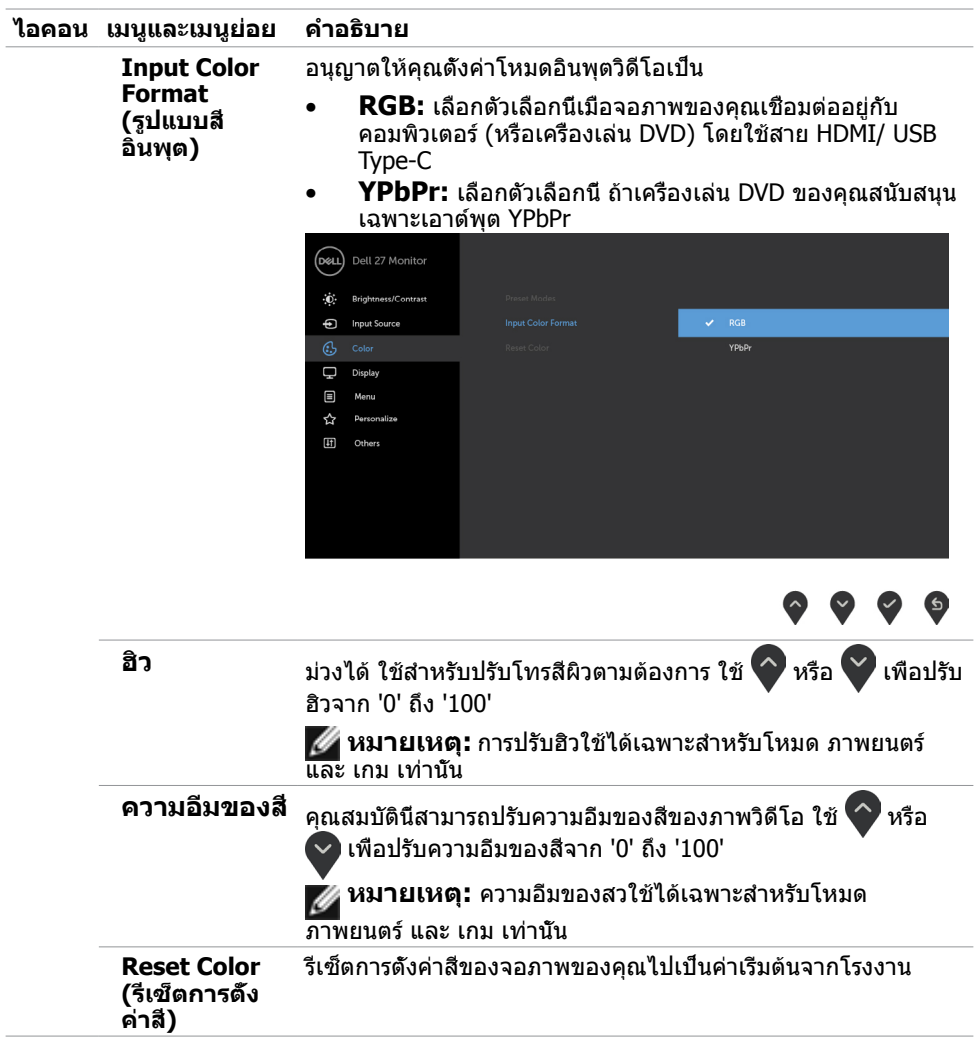

 $\overline{a}$ 

 $($ DELL

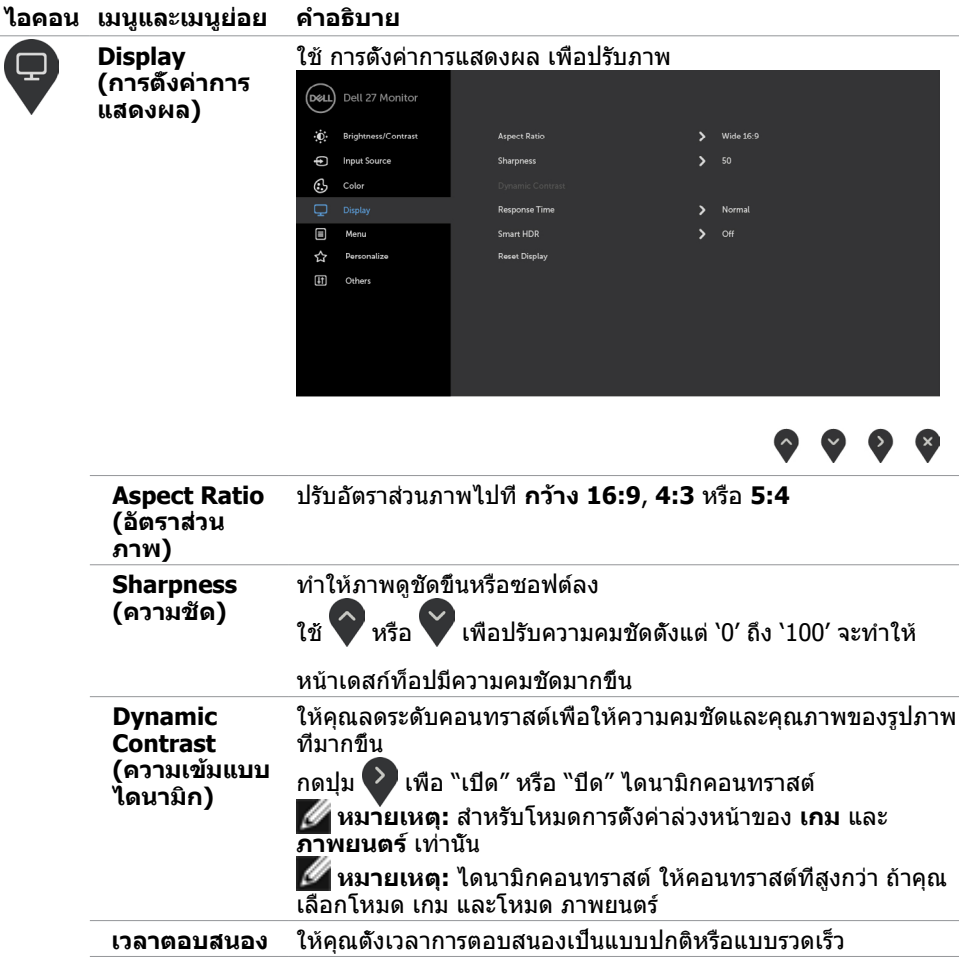

**28 | การใช้งานจอภาพ**

 $(\overline{DCL}$ 

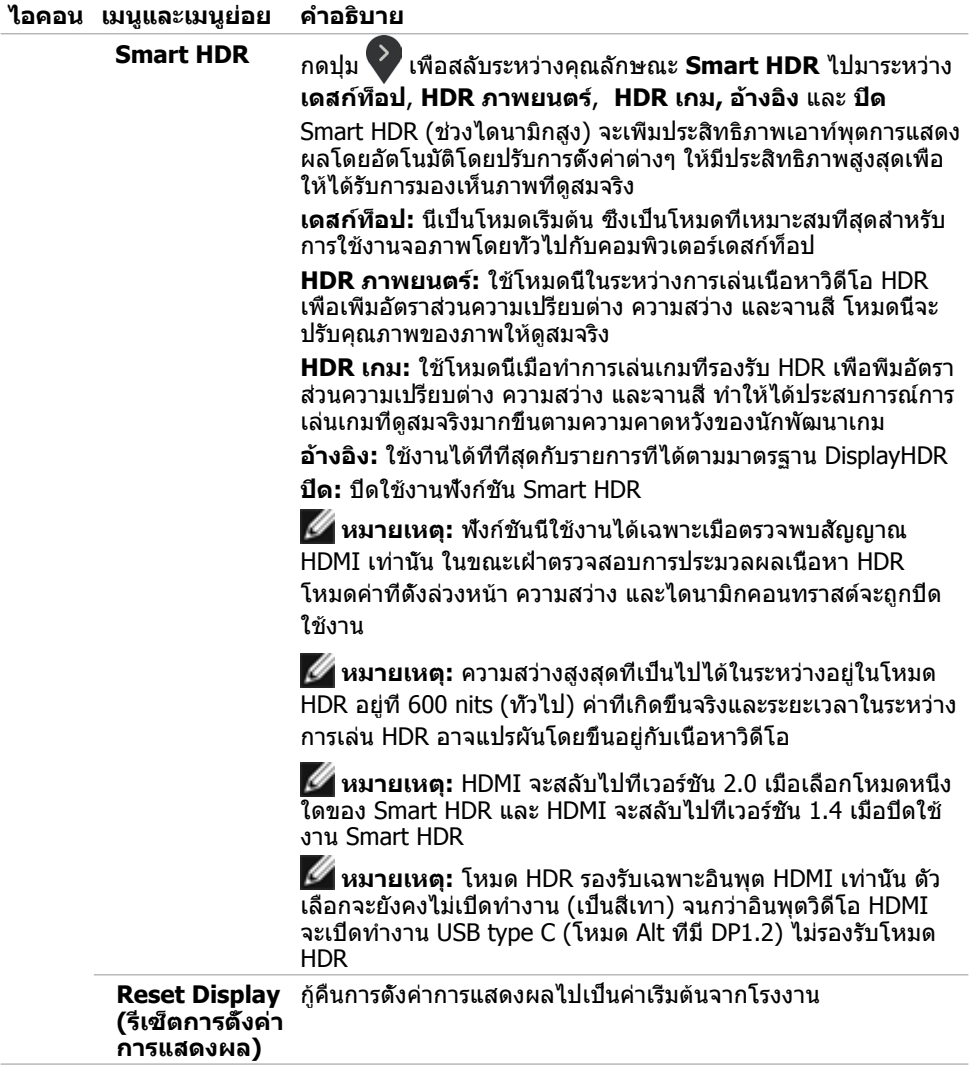

 $O<sub>CL</sub>$ 

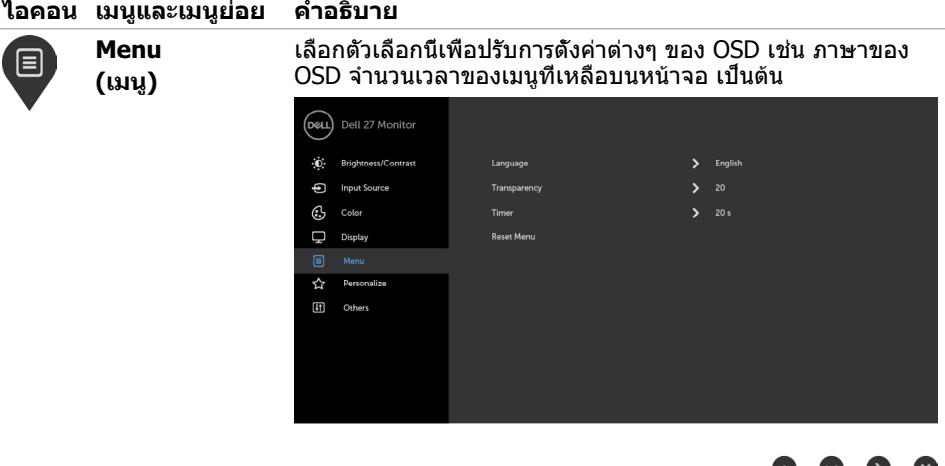

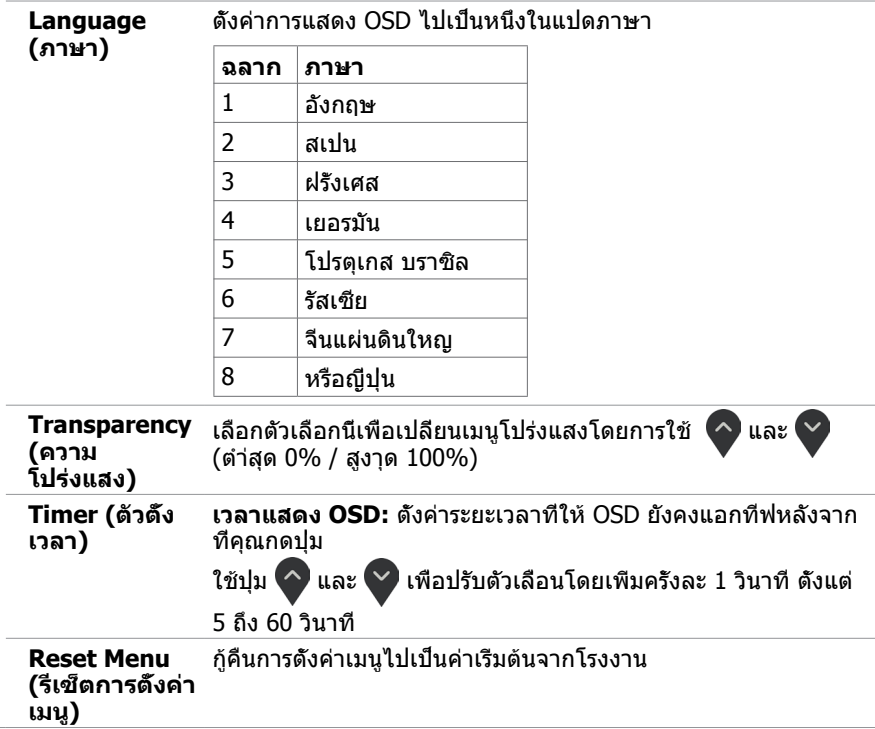

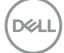

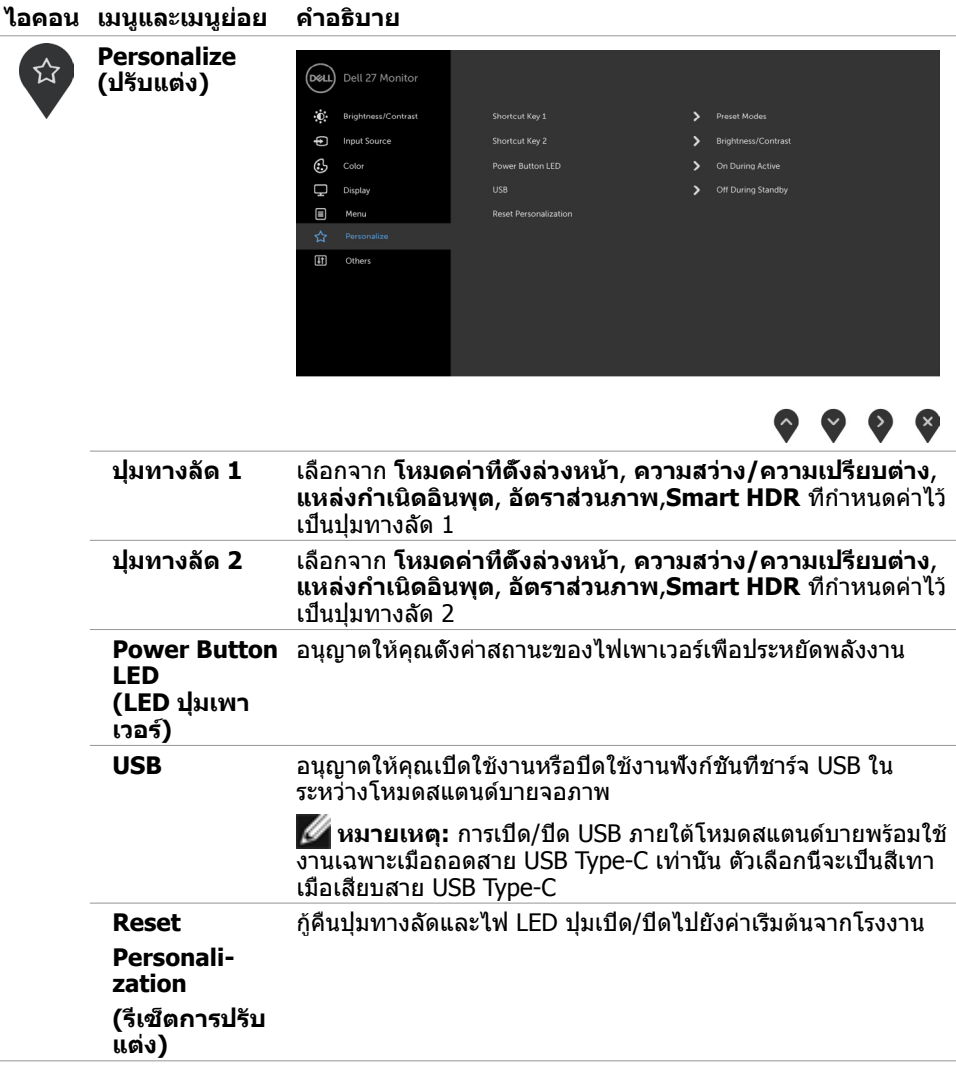

 $(\sim$ LL

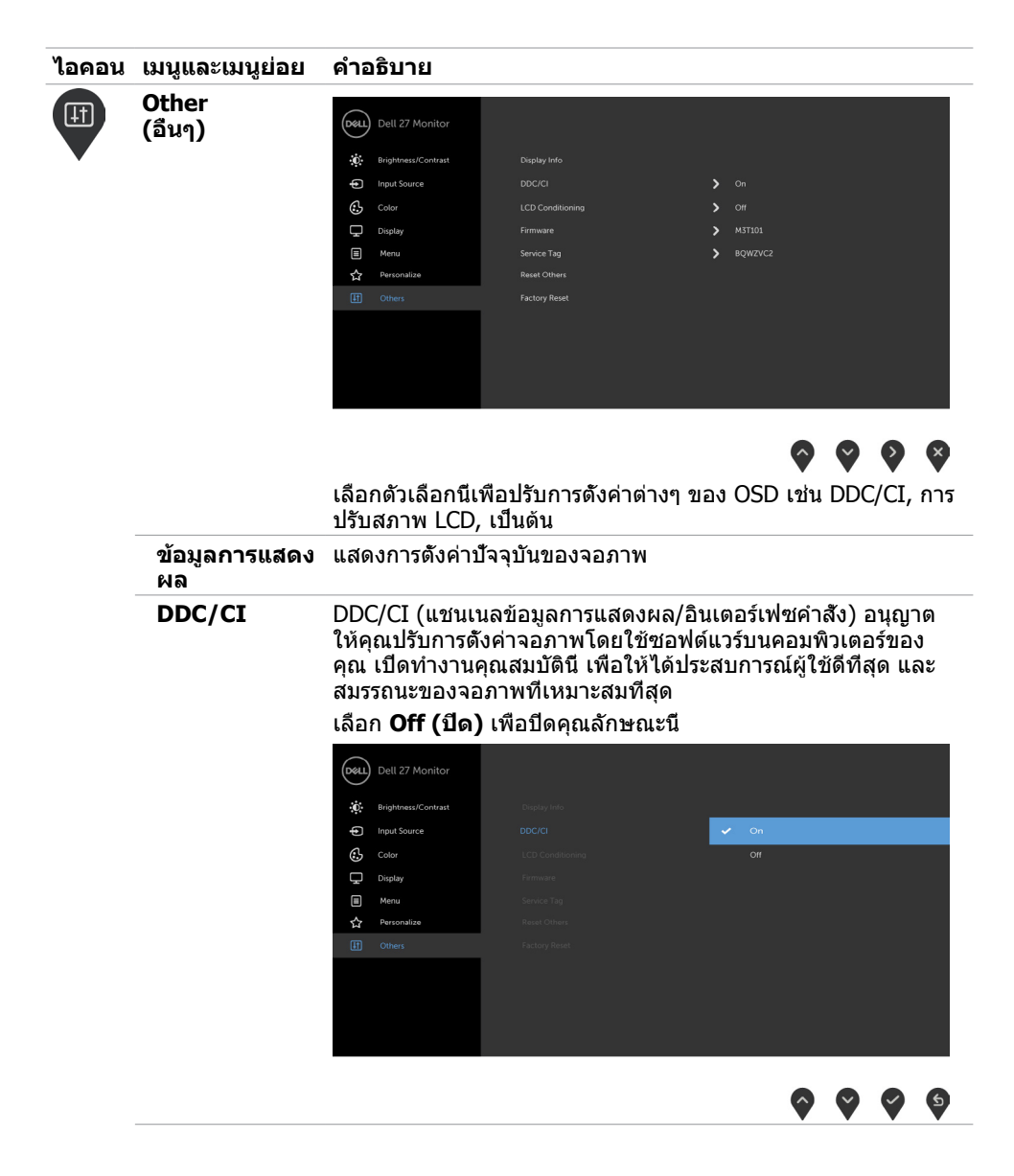

**32 | การใช้งานจอภาพ**

DELL

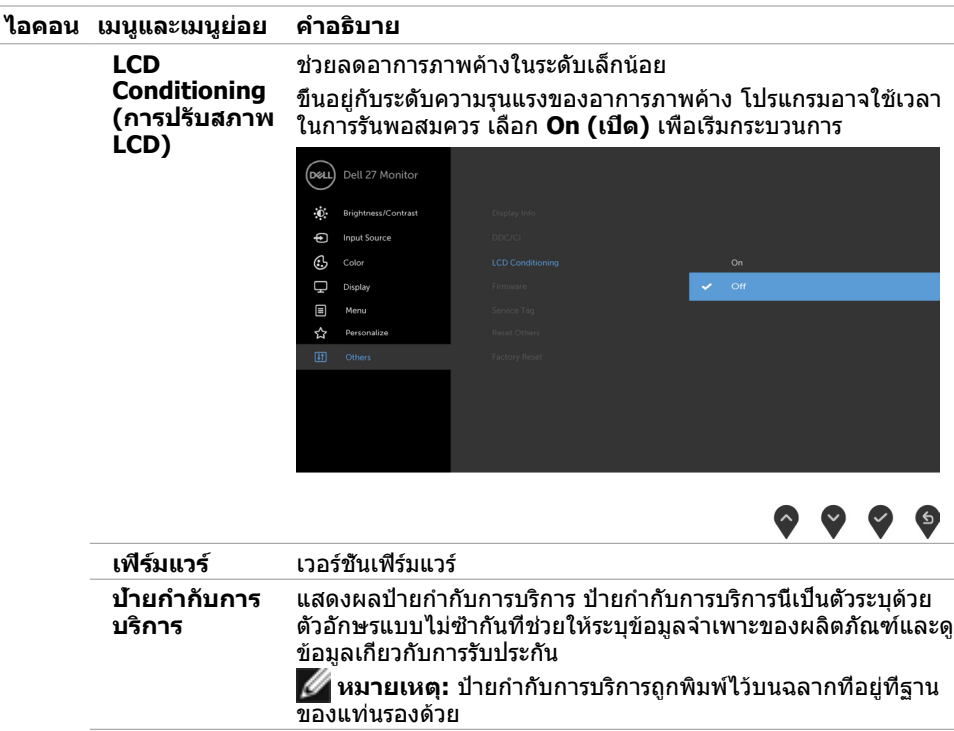

**Reset Other (รีเซ็ตการตั้งค่า อื่นๆ)** กู้คืนการตั้งค่าอื่นๆ เช่น DDC/CI กลับเป็นค่าเริ่มต้นจากโรงงาน

**Factory Reset (รีเซ็ตโรงงาน)** กู้คืนการตั้งค่า OSD ทั้งหมดกลับเป็นค่าเริ่มต้นจากโรงงาน

**หมายเหตุ:** จอภาพนี้มีคุณสมบัติการปรับเทียบความสว่างอัตโนมัติในตัวเพื่อชดเชยอายุการใช้ งานของ LED

### **ข้อความเตือน OSD**

เมื่อเปิดใช้งานคุณลักษณะ Dynamic Contrast (ความเปรียบต่างไดนามิก) ในโหมดค่าที่ตั้งล่วงหน้า ้าเบียวการวากกุ่งแก่กรรมการ ด้างการจะจำนวนจะถูกปิดทำงาน ข้อความต่อไปนี้จะปรากภขึ้น

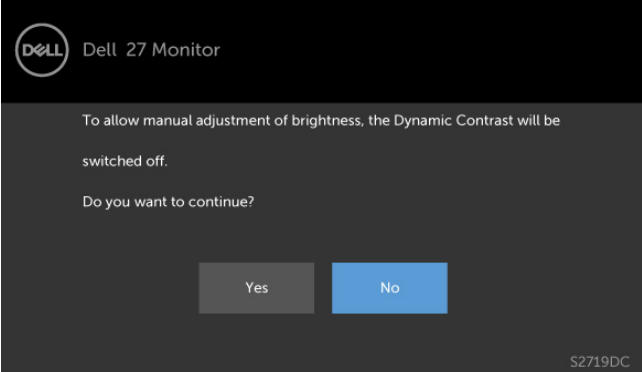

เมื่อจอภาพไม่รองรับโหมดความละเอียดใดๆ คุณจะเห็นข้อความต่อไปนี้

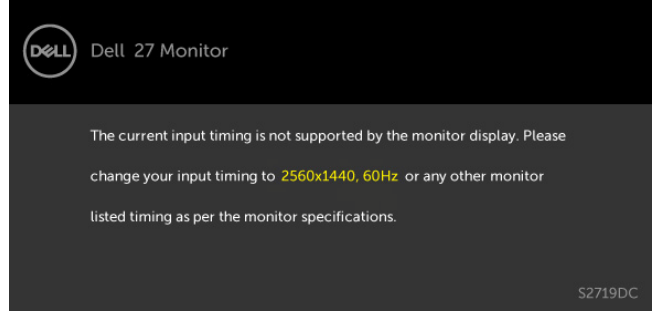

นี่หมายความว่าจอภาพไม่สามารถซิงโครไนซ์กับสัญญาณที่กำ ลังได้รับจากคอมพิวเตอร์ ดู ้ข้อมูลจำ[เพาะของจอภาพ](#page-8-1) สำหรับช่วงความถี่แนวนอนและแนวตั้งที่สามารถระบได้โดยจอภาพนี้ โหมดที่แนะนำ คือ 2560 x 1440

#### คุณจะเห็นข้อความต่อไปนี้ก่อนที่ฟังก์ชั่น DDC/CI จะปิดทำ งาน

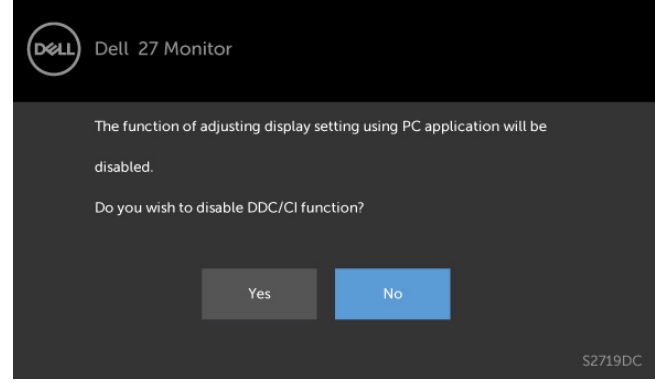

**D**&LI

เมื่อจอภาพเข้าส **Power Save Mode (ู่โหมดประหยัดพลังงาน)** ข้อความต่อไปนี้จะปรากฏขึ้น

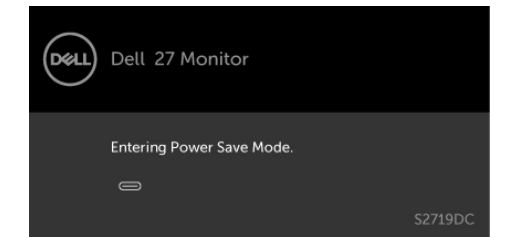

เปิดใช้งานคอมพิวเตอร์และปลุกจอภาพขึ้นมา เพื่อเข้าถึง [OSD](#page-21-1) หากคุณกดปุ่มใดๆ นอกเหนือจากปุ่ม เปิดปิด ข้อความต่อไปนี้จะปรากฏขึ้น โดยขึ้นอยู่กับข้อมูลเข้าที่เลือก

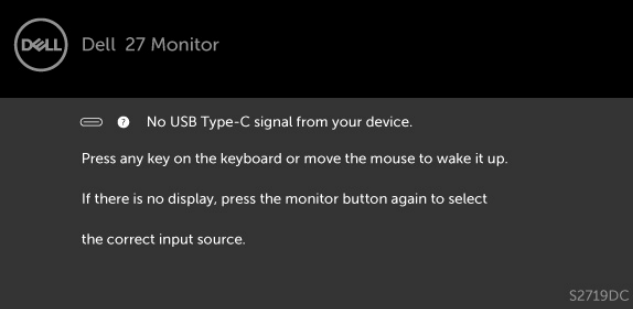

 $\mathsf{I}$ เมื่อผู้ใช้พยายามเปลี่ยนแปลงโหมดค่าที่ตั้งล่วงหน้าขณะ Smart HDR อยู่ที่ ON (เปิด) จะมีข้อความ ต่อไปนี้ปรากฎขึ้น.

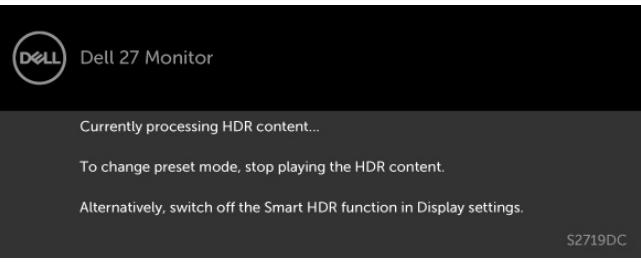

 $\parallel$ หากใช้งานอะแดปเตอร์ที่ไม่ถูกต้อง หรือมีข้อยกเว้นการเชื่อมต่ออะแดปเตอร์ คุณจะเห็นข้อความต่อไป นี้.

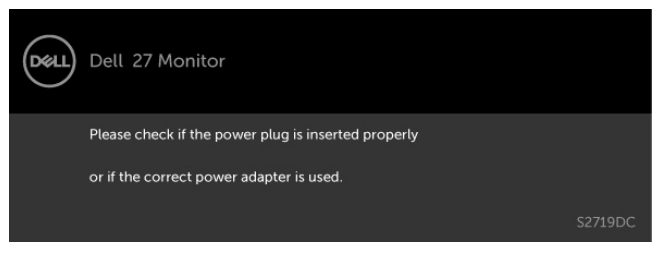

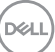

เมื่อชาร์จไฟเข้าโน้ตบุ๊กจากพอร์ต USB Type-C เกินกว่า 45 วัตต์ จะมีข้อความต่อไปนี้ปรากฎขึ้น

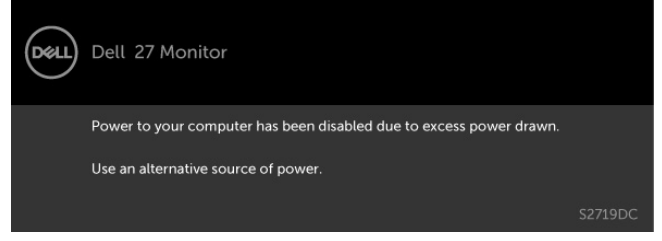

หาก USB Type-C, HDMI เข้าถูกเลือก และสายเคเบิลที่สอดคล้องกันเชื่อมต่ออยู่ กล่องโต้ตอบลอยที่ แสดงด้านล่างจะปรากฏขึ้น

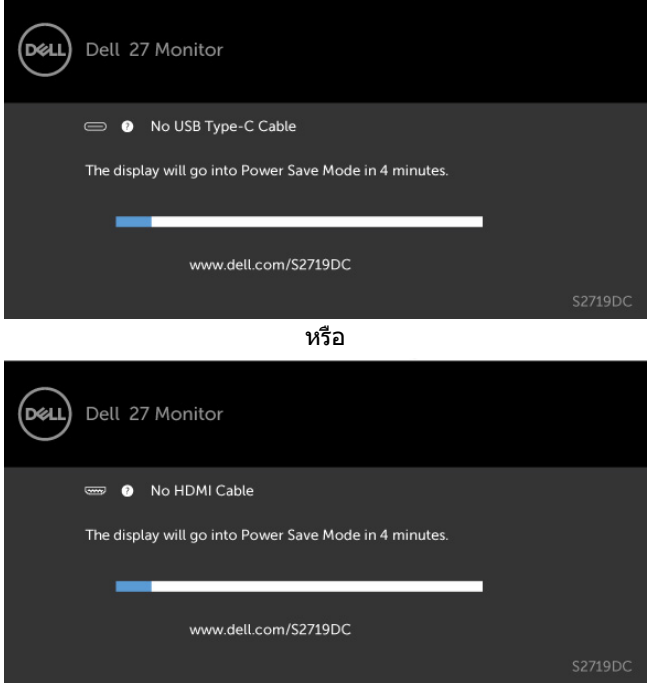

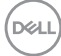

ข้อความแสดงขึ้นเมื่อต่อสายที่รองรับโหมดสลับ DP กับจอภาพภายใต้เงื่อนไขต่อไปนี้:

- เมื่อตั้งค่า 'เลือกอัตมัติ' สำ หรับ USB-C ไปที่ 'พร้อมสำ หรับหลายอินพุต'
- เมื่อสาย HDMI ต่อเข้ากับจอภาพแล้ว

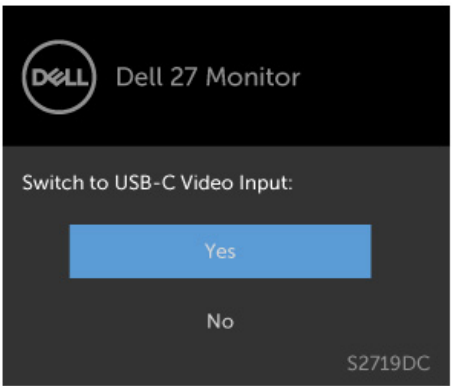

ดู [การแก้ไขปัญหา](#page-37-1) สำ หรับข้อมูลเพิ่มเติม

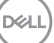

#### <span id="page-37-1"></span><span id="page-37-0"></span> $\bigwedge$  ข้อควรระวัง: ก่อนที่คุณจะเริ่มกระบวนการใดๆ ในส่วนนี้ ให้ทำตาม <mark>คำแ</mark>นะนำ[เพื่อความ](#page-43-2) **[ปลอดภัย](#page-43-2)**

### **ทดสอบตัวเอง**

จอภาพของคุณมีคุณสมบัติการทดสอบตัวเอง ที่อนุญาตให้คุณตรวจสอบว่าจอภาพทำงานอย่างเหมาะ สมหรือไม่ ถ้าจอภาพและคอมพิวเตอร์ของคุณเชื่อมต่ออย่างเหมาะสม แต่หน้าจอก็ยังคงมืดอยู่ ให้รัน การทดสอบตัวเอง โดยดำ เนินการตามขั้นตอนต่อไปนี้:

- **1** ปิดทั้งคอมพิวเตอร์และจอภาพ
- **2** ถอดปลั๊กสายเคเบิลวิดีโอจากด้านหลังของคอมพิวเตอร์ เพื่อให้มั่นใจถึงกระบวนการทดสอบตัว เองอย่างเหมาะสม, ให้ถอดทั้งสายเคเบิลดิจิตอล และสายเคเบิลอนาล็อก จากด้านหลังของ คอมพิวเตอร
- **3** เปิดจอภาพ

ึกล่องโต้ตอบแบบลอยควรปรากภบนหน้าจอ (บนพื้นหลังสีดำ) หากจอภาพไม่สามารถรับรัถึงสัญญาณ ้วิดีโอ และทำงานอย่างถูกต้อง ในขณะที่อย่ในโหมดทดสอบตั๋วเอง LED เปิดปิดจะติดเป็นสีขาว นอกจากนี้ กล่องโต้ตอบแบบใดแบบหนึ่งที่แสดงด้านล่างจะเลื่อนตลอดทั่วทั้งหน้าจออย่างต่อเนื่อง โดยขึ้นอยู่กับข้อมูลเข้าที่เลือก

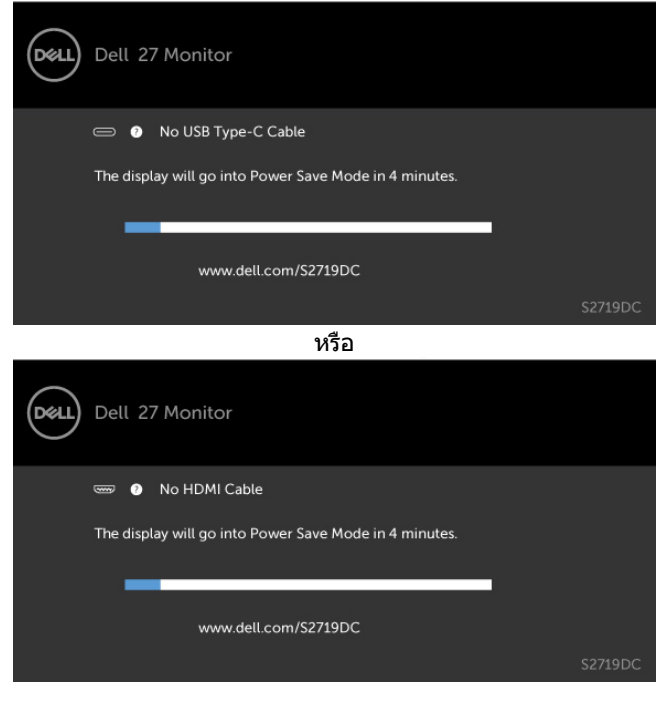

**D**&LI

- <span id="page-38-0"></span>**4** กล่องนี้ยังปรากฏขึ้นระหว่างการทำ งานระบบตามปกติ หากสายเคเบิลวิดีโอถูกถอดออกหรือเสีย หายด้วย
- **5** ปิดจอภาพของคุณและเชื่อมต่อสายเคเบิลวิดีโอใหม่ แล้วเปิดทั้งคอมพิวเตอร์และจอภาพของคุณ

หากหน้าจอของจอภาพยังคงว่างอีกหลังจากที่คุณใช้กระบวนการก่อนหน้านี้แล้ว ให้ตรวจสอบตัว ้ ควบคุมวิดีโอและคอมพิวเตอร์ เนื่องจากจอภาพของคุณทำงานได้อย่างถูกต้อง

## **การวินิจฉัยในตัว**

จอภาพของคุณมีเครื่องมือการวินิจฉัยในตัวที่ช่วยคุณหาว่าความผิดปกติของหน้าจอที่คุณเผชิญอยู่ว่า เป็นปัญหากับจอภาพของคุณหรือกับคอมพิวเตอร์และวิดีโอการ์ดของคุณ

**หมายเหตุ: หมายเหตุ** คุณสามารถรันการวินิจฉัยในตัวได้เฉพาะเมื่อสายเคเบิลวิดีโอไม่ได้เสียบ อยู่และจอภาพอยู่ในโหมดทดสอบตัวเองเท่านั้น

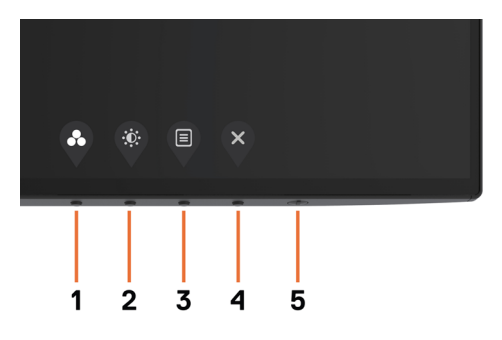

ในการรันการวินิจฉัยในตัว

- **1** ตรวจดูให้แน่ใจว่าหน้าจอสะอาด (ไม่มีอนุภาคฝุ่นบนพื้นผิวของหน้าจอ)
- **2** ถอดปลั๊กสายเคเบิลวิดีโอจากด้านหลังของคอมพิวเตอร์หรือจอภาพ จากนั้นจอภาพจะเข้าไปยัง โหมดทดสอบตัวเอง
- **3** กดปุ่ม 1 ค้างไว้ 5 นาที หน้าจอสีเทาจะปรากฎขึ้น
- **4** ตรวจสอบหน้าจอเพื่อหาความผิดปกติอย่างละเอียด
- **5** กดปุ่ม 1 บนแผงด้านหน้าอีกครั้ง สีของหน้าจอจะเปลี่ยนเป็นสีแดง
- **6** ตรวจสอบจอแสดงผลเพื่อหาความผิดปกติ
- **7** ทำชำขับตอนที่ 5 และ 6 เพื่อตรวจสอบจอแสดงผลในหน้าจอสีเขียว สีน้ำเงิน สีดำ สีขาว การทดสอบสมบูรณ์เมื่อหน้าจอสีขาวปรากฏขึ้น เพื่อที่จะออก ให้กดปุ่ม 1 อีกครั้ง

หากคุณตรวจไม่พบความผิดปกติใดๆ บนหน้าจอเมื่อใช้เครื่องมือการวินิจฉัยในตัว หมายความว่า จอภาพทำ งานเป็นปกติ ให้ตรวจสอบวิดีโอการ์ดและคอมพิวเตอร์

DØLI

# <span id="page-39-0"></span>**โหมดการกู้คืนสำ หรับ HDMI**

จอภาพของคุณมีคุณสมบัติความล้มเหลวอย่างปลอดภัยด้วยการกู้คืนเวอร์ชัน HDMI โดยที่ HDMI จะ สลับไปที่เวอร์ชัน 2.0 เมื่อเลือกตัวเลือกหนึ่งใดของโหมด Smart HDR ถ้าหน้าจอว่างเปล่าหลังจาก สลับไปที่ HDMI เวอร์ชัน 2.0 ให้ทำ ตามขั้นตอนต่อไปนี้เพื่อย้อนกลับไปยัง HDMI เวอร์ชัน 1.4 :

 **1** กดปุ่มเมนูปุ่มใดๆ เพื่อปลุกจอภาพ

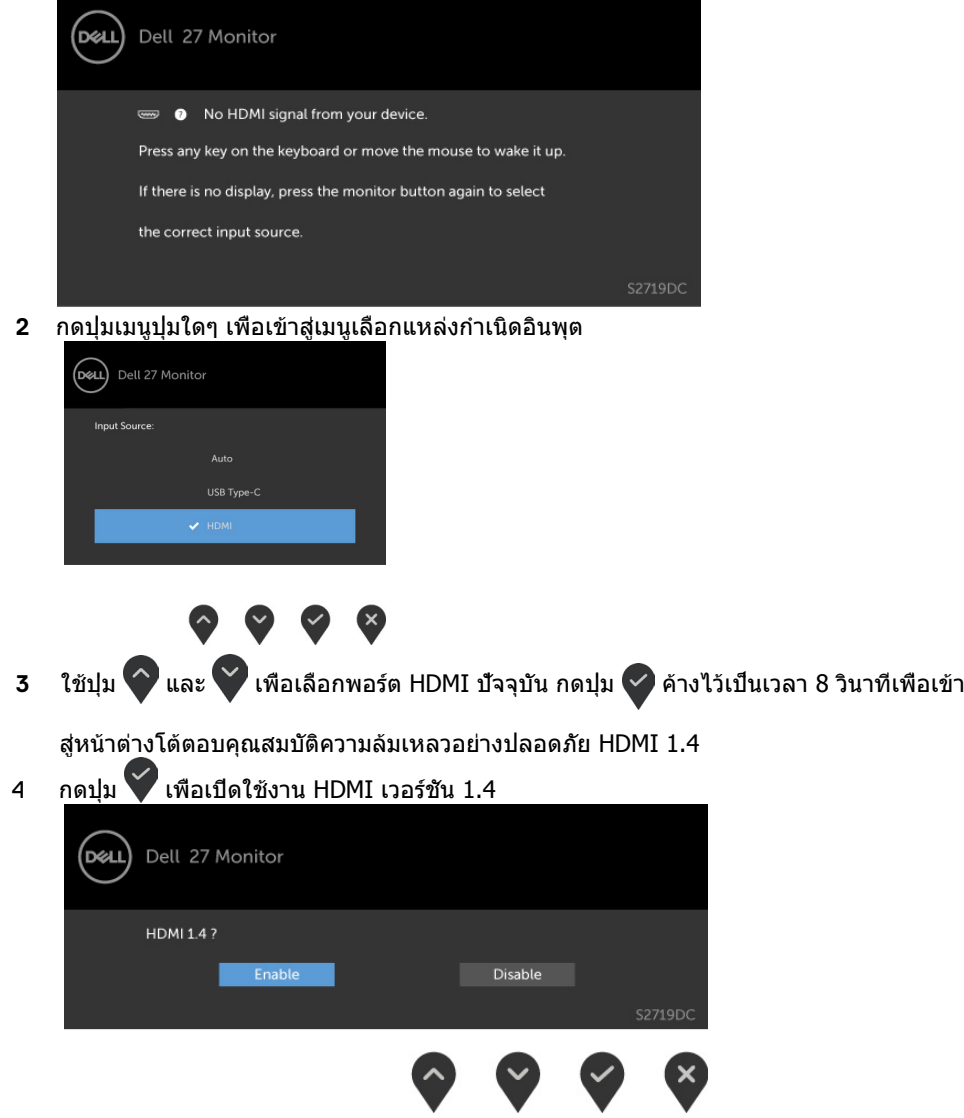

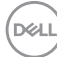

# <span id="page-40-0"></span>**ปัญหาทั่วไป**

ตารางต่อไปนี้ประกอบด้วยข้อมูลทั่วไป เกี่ยวกับปัญหาที่เกิดกับจอภาพทั่วไปที่คุณอาจพบ และทาง แก้ไขเปิ้กเหาที่ลาจทำได้

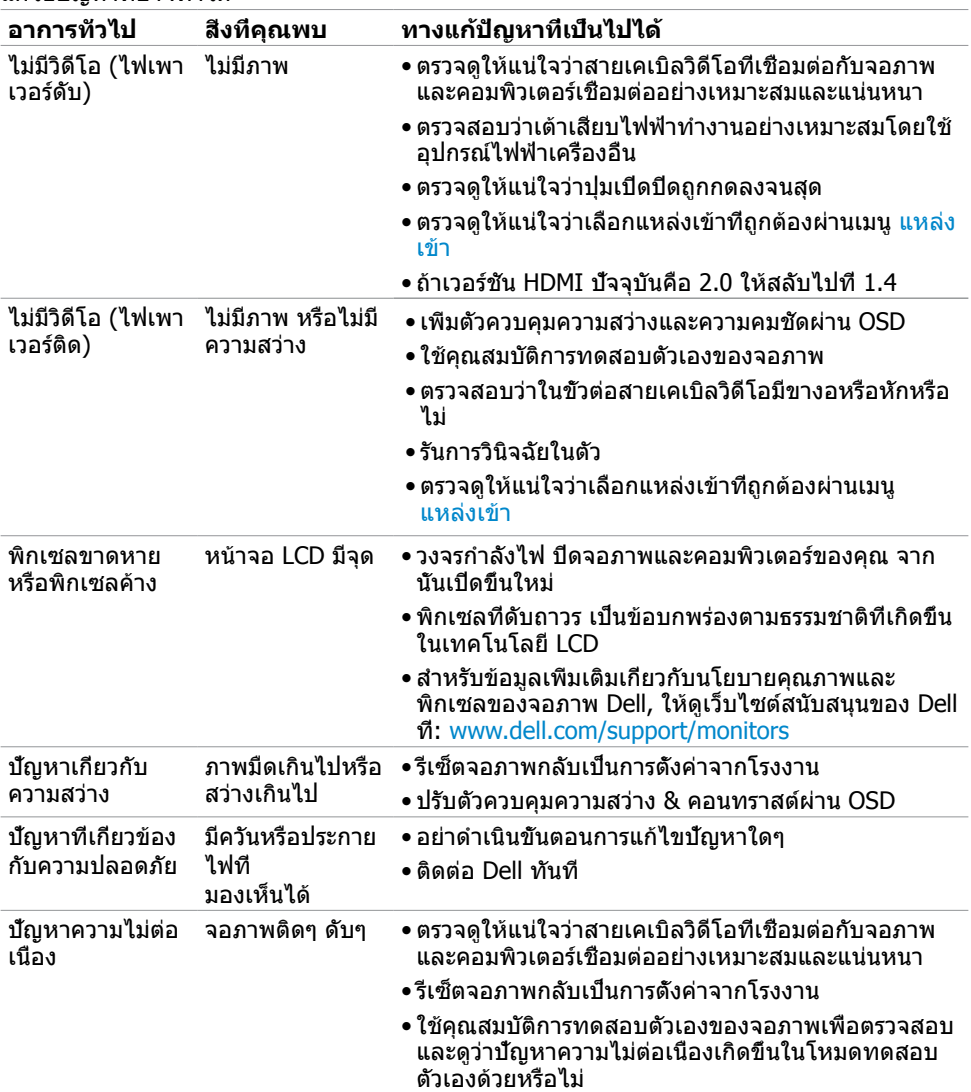

DELL

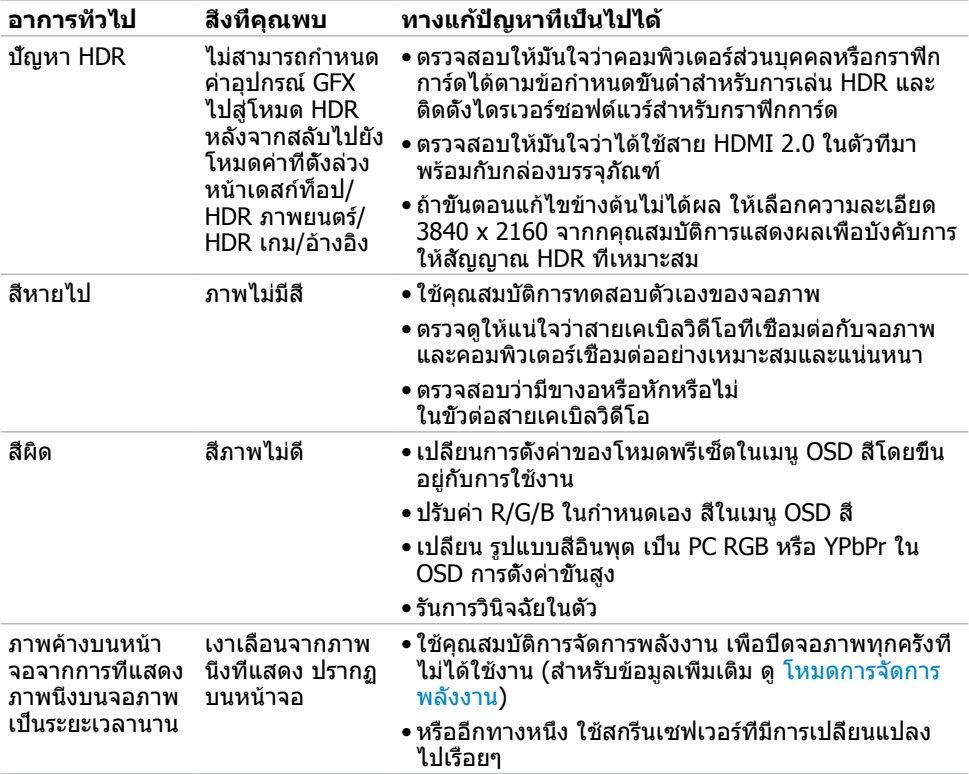

## <span id="page-42-0"></span>**ปัญหาเฉพาะของผลิตภัณฑ์**

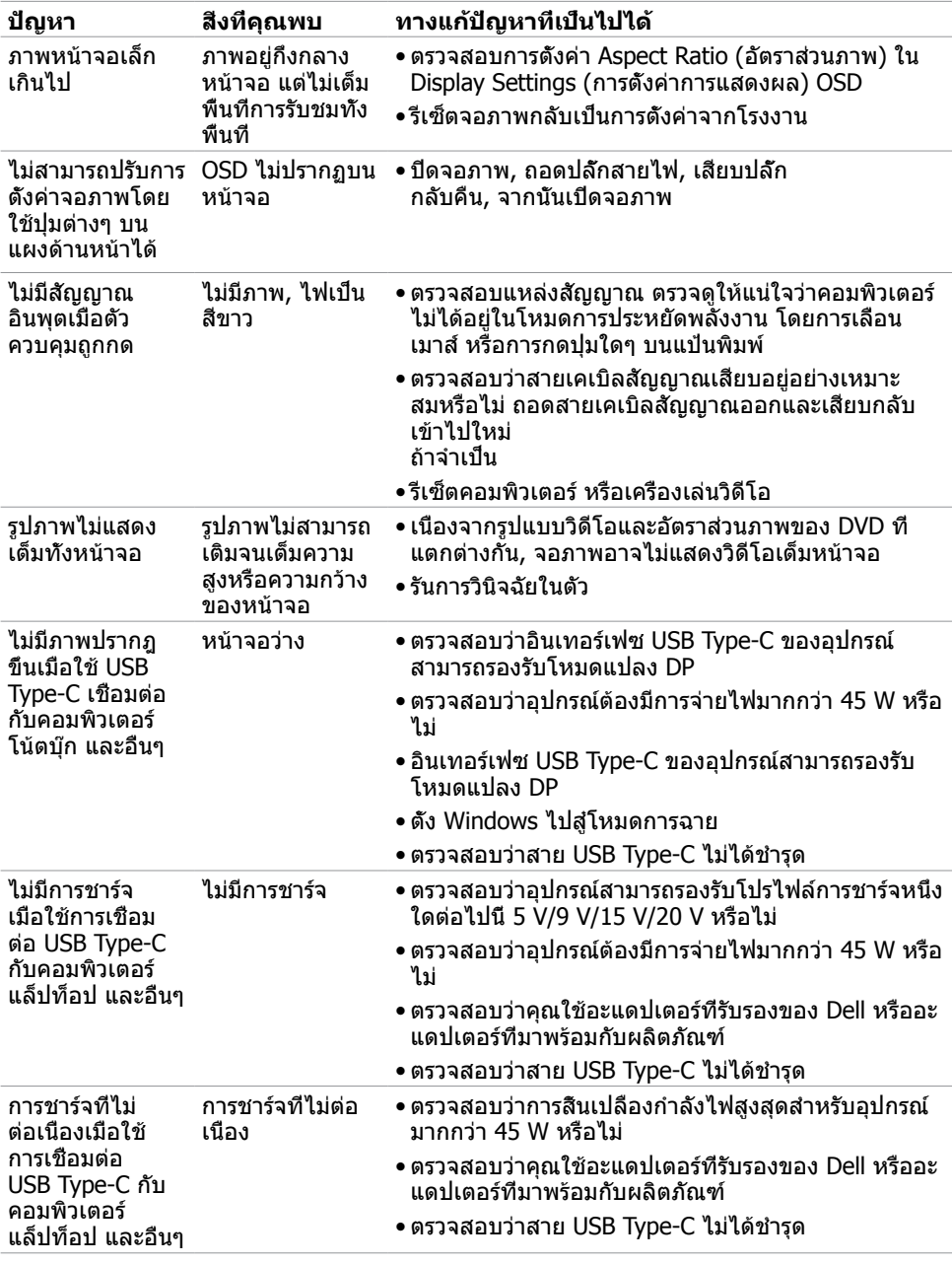

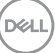

<span id="page-43-0"></span>

## <span id="page-43-2"></span>**ขั้นตอนเพื่อความปลอดภัย**

 **คำ เตือน: การใช้ตัวควบคุม การปรับแต่ง หรือกระบวนการอื่นๆ นอกเหนือจากที่ระบุใน เอกสารฉบับนี้ อาจเป็นผลให้เกิดไฟฟ้าช็อต อันตรายจากไฟฟ้า และ/หรืออันตรายทาง กล**

ี่ สำหรับข้อมูลคำแนะนำเรื่องความปลอดภัยดูที่ ข้อมูลเรื่องความปลอดภัย สิ่งแวดล้อมและข้อบังคับ

### **ประกาศ FCC (สหรัฐอเมริกาเท่านั้น) และข้อมูล เกี่ยวกับระเบียบข้อบังคับอื่นๆ**

สำ หรับประกาศ FCC และข้อมูลเกี่ยวกับระเบียบข้อบังคับอื่นๆ ให้ดูเว็บไซต์ความสอดคล้องกับระเบียบ ข้อบังคับที่ www.dell.com/regulatory compliance

## <span id="page-43-1"></span>**การติดต่อ Dell**

**หมายเหตุ:** ถ้าคุณไม่มีการเชื่อมต่ออินเทอร์เน็ตที่ใช้งานได้ คุณสามารถหาข้อมูลการติดต่อได้ จากใบสั่งซื้อ สลิปบรรจุภัณฑ์ บิล หรือแคตาล็อกผลิตภัณฑ์ Dell

Dell มีตัวเลือกการสนับสนุนและบริการออนไลน์ และทางโทรศัพท์หลายอย่าง ความสามารถในการใช้ งานได้แตกต่างกันในแต่ละประเทศและผลิตภัณฑ์ต่างๆ และบริการบางอย่างอาจใช้ไม่ได้ในพื้นที่ของ คุณ

**เพื่อรับเนื้อหาการสนับสนุนจอภาพแบบออนไลน์.** เข้าไปที่ [www.dell.com/support/monitors](http://www.dell.com/support/monitors) **ในการติดต่อ Dell สำ หรับฝ่ายขาย, การสนับสนุนด้านเทคนิค หรือปัญหาเกี่ยวกับบริการ ลูกค้า:**

- **1** ไปที่ [www.dell.com/support](http://www.dell.com/support)
- **2** ตรวจสอบประเทศหรือภูมิภาคของคุณในเมนูแบบหล่นลงของ Choose A Country/Region (เลือกประเทศ/ภูมิภาค) ที่มุมขวาล่างของหน้า
- **3** คลิกติดต่อเราที่อยู่ถัดจากเมนูดรอปดาวน์ประเทศ
- **4** เลือกลิงค์บริการหรือการสนับสนุนที่เหมาะสมตามความต้องการของคุณ
- **5** เลือกวิธีในการติดต่อ Dell ที่คุณติดต่อได้สะดวก

**D**&LI

## <span id="page-44-0"></span>**การตั้งค่าจอภาพของคุณ**

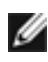

**หมายเหตุ:** เมื่อเงื่อนไขทั้งหมดข้างต้นเหมาะสมกับเอาท์พุต HDR ก็สามารถรองรับความ ละเอียดอินพุตสูงสุดที่ **3840 x 2160** 

#### **การตั้งค่าความละเอียดหน้าจอเป็น 2560 x 1440 (สูง ที่สุด)**

เพื่อให้ได้สมรรถนะดีที่สุด ให้ตั้งค่าความละเอียดการแสดงผลเป็น 2560 x 1440 พิกเซล โดยทำ ตาม ขั้นตอนต่อไปนี้:

#### **ในWindows Vista, Windows 7, Windows 8 หรือ Windows 8.1:**

- **1** สำ หรับ Windows 8 หรือ Windows 8.1 เท่านั้น ให้เลือกเปลี่ยนเดสก์ท็อปไทล์ให้เป็นเดสก์ท็อป แบบคลาสสิค สำ หรับระบบ Windows Vista และ Windows 7 ให้ข้ามขั้นตอนนี้
- **2** คลิกขวาบนเดสก์ท็อปและเลือก ความละเอียดของหน้าจอ
- **3** คลิกที่รายการดรอปดาวน์ของความละเอียดหน้าจอ และเลือก 2560 x 1440
- **4** คลิก OK

#### **ในWindows 10:**

- **1** คลิกขวาบนเดสก์ทอป และคลิก **Display settings (การตั้งค่าการแสดงผล)**
- **2** คลิก **Advanced display settings**.
- **3** คลิกรายการของความละเอียด และเลือก 2560 x 1440
- **4** คลิก **Apply**

หากคุณไม่พบตัวเลือกความละเอียดที่แนะนำ คุณอาจจะต้องอัพเดตไดร์เวอร์กราฟฟิคของคุณ โปรด เลือกสถานการณ์ด้านล่างที่ตรงกับระบบคอมพิวเตอร์ที่คุณกำ ลังใช้ที่สุด และปฏิบัติตามขั้นตอนที่ให้ไว้

#### **คอมพิวเตอร์ Dell**

- **1** ไปที่ [www.dell.com/support,](http://www.dell.com/support) ป้อนแท็กบริการของคอมพิวเตอร์ของคุณ และดาวน์โหลด ไดรเวอร์ล่าสุดสำ หรับการ์ดวิดีโอของคุณ
- **2** หลังจากที่ติดตั้งไดรฟ์เวอร์สำ หรับกราฟิกอะแดปเตอร์ของคุณแล้ว ให้พยายามตั้งค่าความ ละเอียดเป็น 2560 x 1440 อีกครั้ง

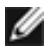

**หมายเหตุ** หากคุณไม่สามารถตั้งค่าความละเอียดเป็น 2560 x 1440 ได้ โปรดติดต่อ Dell™ เพื่อสอบถามเกี่ยวกับกราฟิกอะแดปเตอร์ที่รองรับความละเอียดเหล่านี้

#### **ไม่ใช่คอมพิวเตอร์ของ Dell**

#### **ในWindows Vista, Windows 7, Windows 8 หรือ Windows 8.1:**

- **1** สำ หรับ Windows 8 หรือ Windows 8.1 เท่านั้น ให้เลือกเปลี่ยนเดสก์ท็อปไทล์ให้เป็นเดสก์ท็อป แบบคลาสสิค สำ หรับระบบ Windows Vista และ Windows 7 ให้ข้ามขั้นตอนนี้
- **2** คลิกขวาบนเดสก์ทอป และคลิก **Personalization (การปรับแต่ง)**
- **3** คลิก **Change Display Settings** (เปลี่ยนการตั้งค่าการแสดงผล)
- **4** คลิก **Advanced Settings** (การตั้งค่าขั้นสูง)
- **5** ระบุผู้จำ หน่ายกราฟิกคอนโทรลเลอร์ของคุณจากคำ อธิบายที่ด้านบนของหน้าต่าง (เช่น NVIDIA, AMD, Intel ฯลฯ)
- **6** โปรดดูจากเว็บไซต์ของผู้จำ หน่ายกราฟิกการ์ดสำ หรับไดรฟ์เวอร์ที่อัพเดต (ตัวอย่างเช่น www.amd.com หรือ www.nvidia.com)
- **7** หลังจากที่ติดตั้งไดรฟ์เวอร์สำ หรับกราฟิกอะแดปเตอร์ของคุณแล้ว ให้พยายามตั้งค่าความ ละเอียดเป็น 2560 x 1440 อีกครั้ง

#### **ในWindows 10:**

- **1** คลิกขวาบนเดสก์ทอป และคลิก **Display settings (การตั้งค่าการแสดงผล)**
- **2** คลิก **Advanced display settings**.
- **3** คลิก **Display adapter properties**
- **4** ระบุผู้จำ หน่ายกราฟิกคอนโทรลเลอร์ของคุณจากคำ อธิบายที่ด้านบนของหน้าต่าง (เช่น NVIDIA, AMD, Intel ฯลฯ)
- **5** โปรดดูจากเว็บไซต์ของผู้จำ หน่ายกราฟิกการ์ดสำ หรับไดรฟ์เวอร์ที่อัพเดต (ตัวอย่างเช่น www.amd.com หรือ www.nvidia.com)
- **6** หลังจากที่ติดตั้งไดรฟ์เวอร์สำ หรับกราฟิกอะแดปเตอร์ของคุณแล้ว ให้พยายามตั้งค่าความ ละเอียดเป็น 2560 x 1440 อีกครั้ง

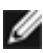

**หมายเหตุ**: ถ้าคุณไม่สามารถตั้งค่าความละเอียดที่แนะนำ ได้ โปรดติดต่อผู้ผลิตคอมพิวเตอร์ของ คุณ หรือพิจารณาซื้ออะแดปเตอร์กราฟฟิกที่สนับสนุนความละเอียดการแสดงผลนี้

## <span id="page-46-0"></span>**คำ แนะนำ ในการบำ รุงรักษา**

#### **การทำ ความสะอาดจอภาพของคุณ**

- **คำ เตือน: ก่อนที่จะทำ ความสะอาดจอภาพ ให้ถอดปลั๊กไฟของจอภาพออกจากเต้าเสียบ ไฟฟ้าก่อน**
- **ข้อควรระวัง: อ่านและทำ ตาม** [ขั้นตอนเพื่อความปลอดภัย](#page-43-2) **ก่อนที่จะทำ ความสะอาด จอภาพ**

สำ หรับหลักปฏิบัติที่ดีที่สุด ให้ปฏิบัติตามขั้นตอนในรายการด้านล่าง ในขณะที่แกะหีบห่อ ทำ ความ สะอาด หรือจัดการกับจอภาพของคุณ:

- ในการทำ ความสะอาดหน้าจอที่มีการป้องกันไฟฟ้าสถิต ให้ใช้ผ้านุ่มที่สะอาด ชุบน้ำ พอหมาดๆ เช็ดเบาๆ ถ้าเป็นไปได้ ให้ใช้กระดาษทำ ความสะอาดหน้าจอแบบพิเศษ หรือสารละลายที่เหมาะ สมสำหรับสารเคลือบป้องกันไฟฟ้าสถิต อย่าใช้เบนซิน แอมโมเนีย สารทำความสะอาดที่มีถทธิ์ กัดกร่อน หรืออากาศอัด
- ใช้ผ้าชุบน้ำ สะอาดที่อุ่นหมาดๆ เพื่อทำ ความสะอาดจอภาพ หลีกเลี่ยงการใช้ ผงซักฟอกทุกชนิด เนื่องจากผงซักฟอกจะทิ้งคราบไว้บนจอภาพ
- ถ้าคุณสังเกตเห็นผงสีขาวเมื่อคุณแกะกล่องจอภาพ ให้ใช้ผ้าเช็ดออก
- จัดการจอภาพด้วยความระมัดระวัง เนื่องจากจอภาพที่มีสีเข้มอาจเป็นรอย และแสดงเนื้อสีขาวให้ เห็นง่ายกว่าจอภาพที่มีสีอ่อน
- เพื่อรักษาคุณภาพของภาพบนจอภาพของคุณให้ดีที่สุด ให้ใช้สกรีนเซฟเวอร์ที่มีการเปลี่ยนแปลง ตลอดเวลา และปิดจอภาพเมื่อไม่ได้ใช้งาน

**DEL** 

## <span id="page-47-0"></span>**การกำ หนดพิน**

#### **ขั้วต่อ HDMI**

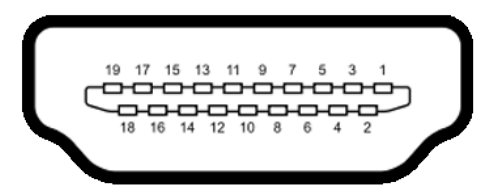

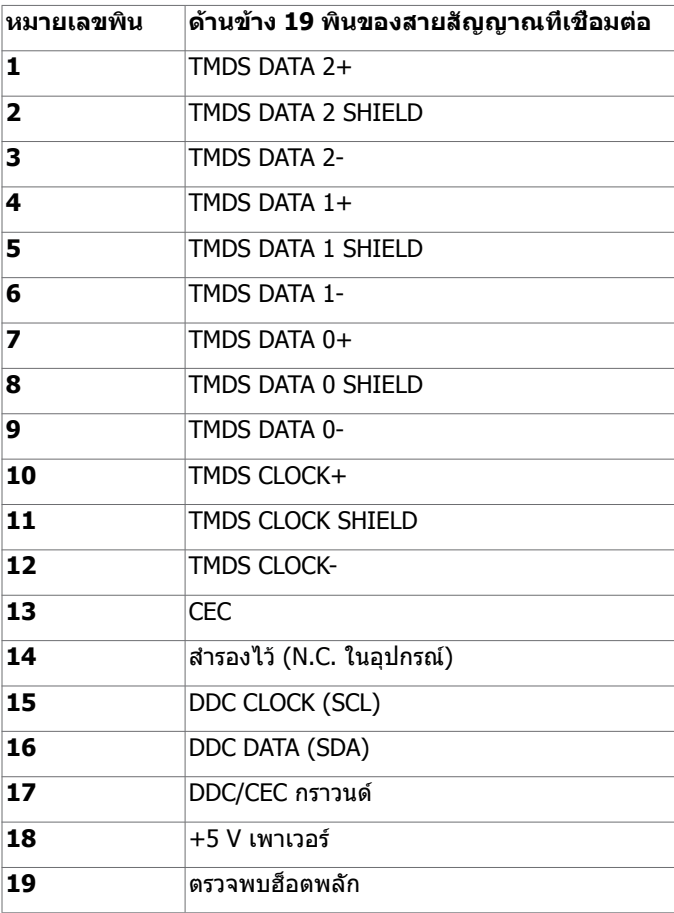

(dell

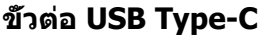

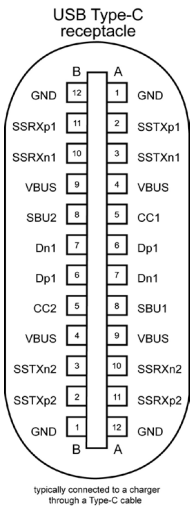

**ขา การกำ หนดสัญญาณ ขา การกำ หนดสัญญาณ A1** GND **B12** GND A2 SSTXp1 B11 SSRXp1 A3 SSTXn1 B10 SSRXn1 **A4** VBUS B9 VBUS **A5** | CC1 | **B8** | SBU2 **A6** | Dp1 | **B7** | Dn1 **A7** | Dn1 | **B6** | Dp1 **A8** SBU1 B5 CC2 A9 | VBUS | B4 | VBUS A10 SSRXn2 B3 SSTXn2 A11 SSRXp2 B2 SSTXp2 **A12** GND **B1** GND

DELI

#### **อินเตอร์เฟซบัสอนุกรมสากล (USB)**

ส่วนนี้ให้ข้อมูลเกี่ยวกับพอร์ต USB ที่มีบนจอภาพของคุณ

**ี** *ผ***ู้ หมายเหตุ: สูงสุด 2 A บนพอร์ตดาวน์สตรีม USB (พอร์ตที่มีใอคอนแบตเตอรี่พร้อม ◘ ← 1)** พร้อมอุปกรณ์รองรับความสามารถการชาร์จแบตเตอรีรุ่น 1.2, สูงสุด 0.9 A บนพอร์ตดาวน์สตรีม USB อีกตัว

คอมพิวเตอร์ของคุณมีพอร์ต USB ต่อไปนี้:

- พอร์ตอัพสตรีมหนึ่งตัว ที่ฝาด้านหลังของจอภาพ
- พอร์ตดาวน์สตรีมสองตัว ที่ฝาด้านหลังของจอภาพ ี่ พอร์ตชาร์จแบตเตอรี่ - พอร์ตที่มีไอคอนแบตเตอรี่ cal รองรับความสามารถในการชาร์จ ประจุไฟฟ้ารวดเร็วหากอุปกรณ์รองรับเป็นแบบ BC 1.2

**หมายเหตุ:** พอร์ต USB ของจอภาพทำ งานเฉพาะกับจอภาพที่เปิดอยู่หรืออยู่ในโหมดประหยัด พลังงานเท่านั้น ในโหมดประหยัดพลังงาน ถ้าเสียบสาย USB (Type-C ไปยัง Type-C) ไว้แล้ว พอร์ต USB ก็จะทำ งานโดยปกติ หากไม่ ให้ทำ ตามการตั้งค่า OSD ของ USB ถ้าการตั้งค่าอยู่ที่ "On During Standby" (เปิดทำ งานในระหว่างสแตนด์บาย) USB จะทำ งานปกติ หากไม่ USB จะ ถูกปิดการทำ งาน ถ้าคุณเปิดจอภาพจากนั้นเปิดอีกครั้ง อุปกรณ์เสริมที่ต่อเข้ากันอาจใช้เวลาสอง สามวินาทีเพื่อกลับสู่การทำ งานตามปกติได้ิ

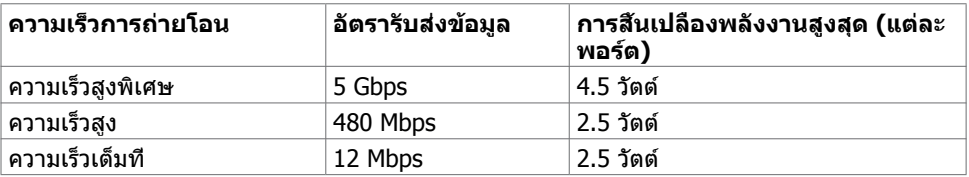

#### **พอร์ต USB ดาวน์สตรีม**

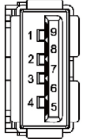

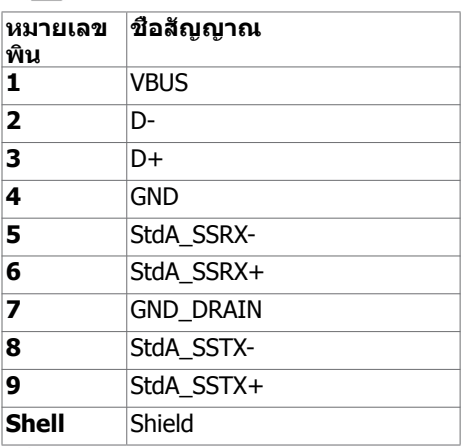

**D**&LI